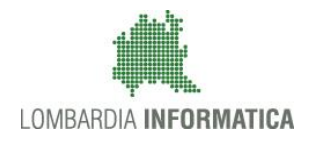

**Classificazione: pubblico**

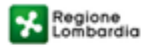

SiAge Sistema Agevolazioni

Il servizio per presentare online le domande di contributo o di finanziamento per i bandi promossi dalla Regione Lombardia

# Finanziamenti on line

-

# Manuale per la compilazione della Domanda di Adesione ai

# **"Lombardia Plus 2018"**

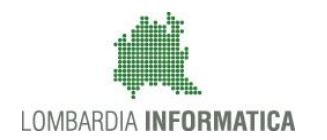

#### Classificazione: pubblico

### **Indice**

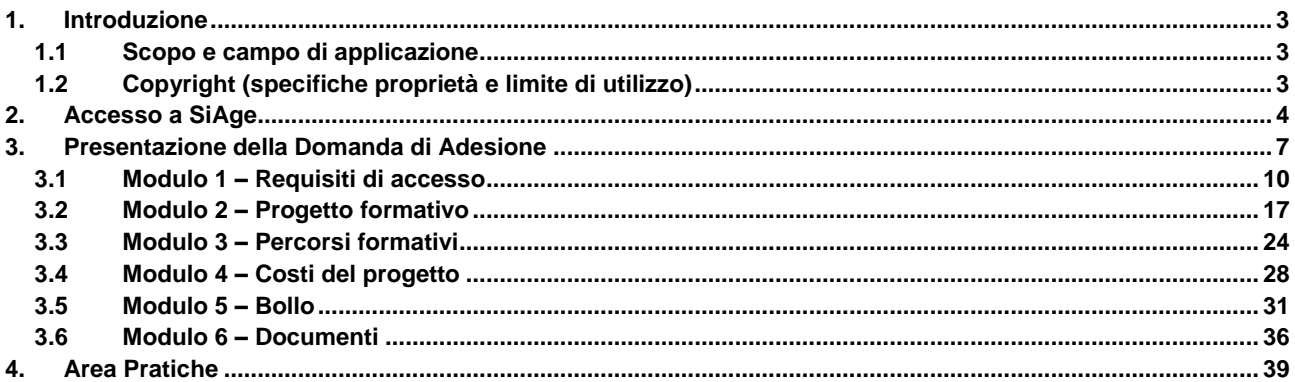

### **Indice delle Figure**

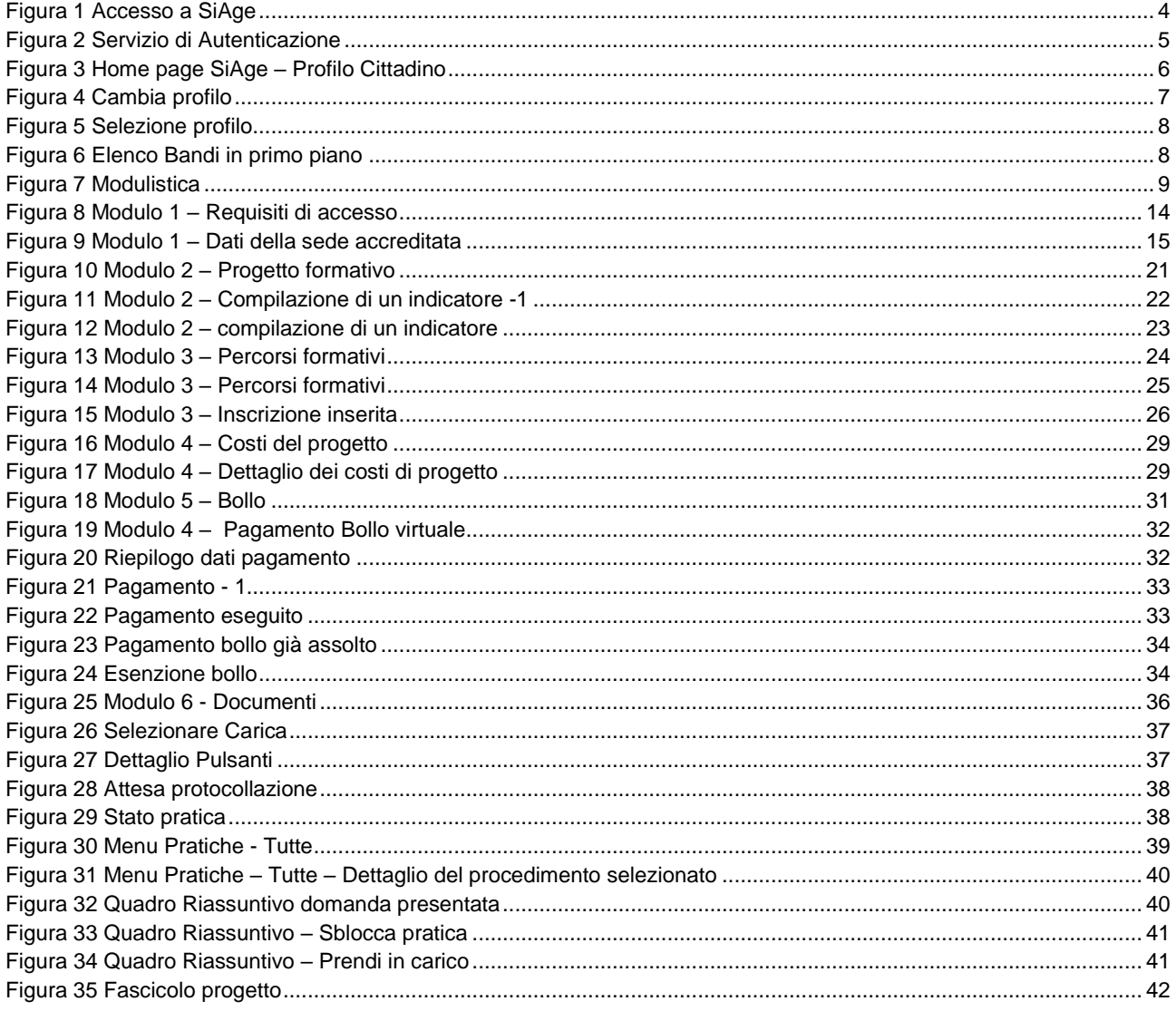

# <span id="page-2-0"></span>**1. Introduzione**

Il Sistema SiAge, "*Sistema Agevolazioni*", è un servizio web, messo a disposizione da Regione Lombardia che permette a cittadini, imprese ed enti pubblici e privati di presentare on-line richieste di contributo e di finanziamento a valere sui fondi promossi dalla Regione Lombardia e dalla Comunità Europea.

### <span id="page-2-1"></span>**1.1 Scopo e campo di applicazione**

Scopo di questo documento è descrivere le modalità operative per la compilazione dei seguenti moduli del bando "**Lombardia Plus 2018**":

- **Accesso a SiAge**
- **Compilazione Domanda di Adesione**
- **Area Pratiche**

# <span id="page-2-2"></span>**1.2 Copyright (specifiche proprietà e limite di utilizzo)**

Il materiale è di proprietà di Lombardia Informatica S.p.A. Può essere utilizzato solo a scopi didattici nell'ambito del Progetto "SiAge". In ogni caso la presente documentazione non può essere in alcun modo copiata e/o modificata previa esplicita autorizzazione da parte dell'Area Formazione Territorio.

# <span id="page-3-0"></span>**2. Accesso a SiAge**

Tutti i cittadini che intendono avvalersi dei servizi offerti da SiAge devono effettuare l'accesso al sistema previa registrazione e autenticazione.

Si ricorda che è disponibile il manuale relativo alle operazioni di registrazione e autenticazione a SiAge di supporto agli utenti.

Per accedere a SiAge è necessario digitare l'indirizzo web: **<https://www.siage.regione.lombardia.it/>**

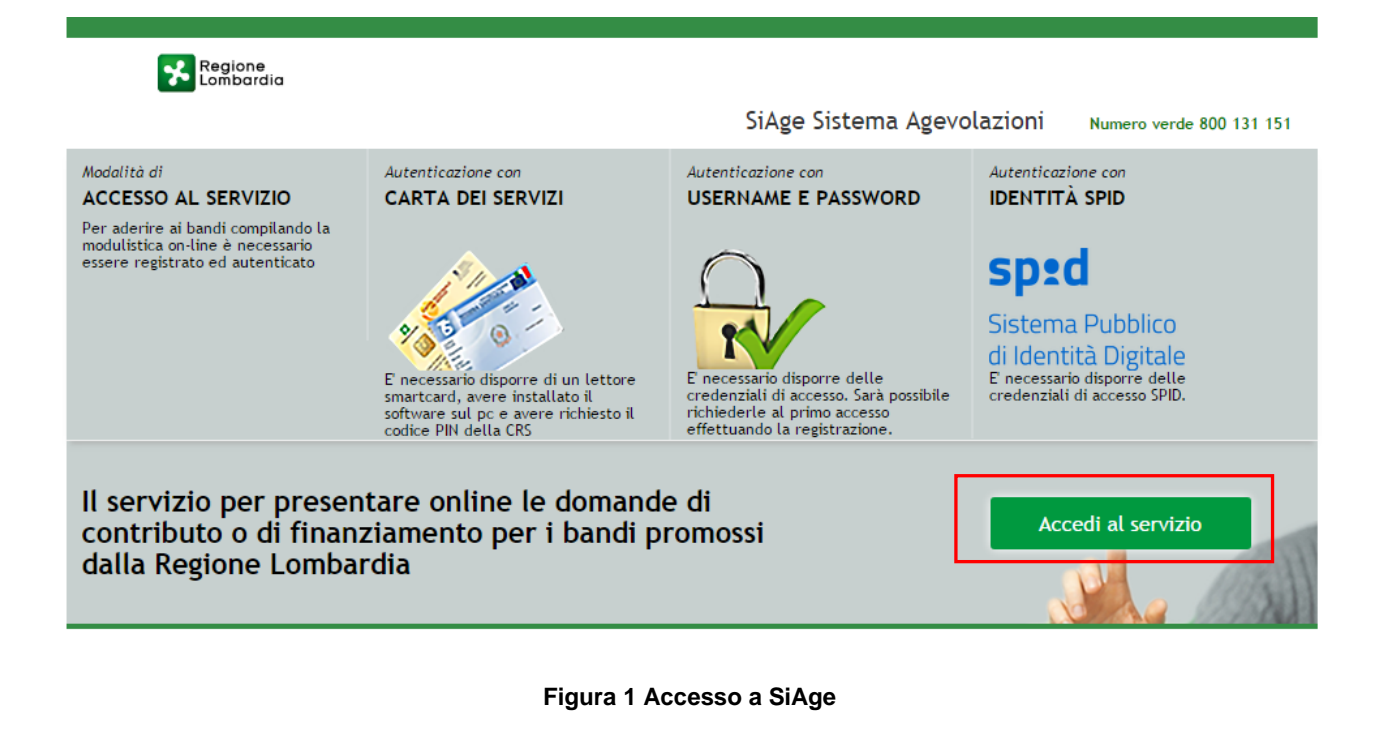

<span id="page-3-1"></span>Dalla home page SiAge cliccando su "**Accedi al Servizio"** Accedi al servizio il sistema riporta alla pagina di autenticazione da cui è possibile registrarsi e accedere a SiAge.

#### Regione SERVIZIO DI AUTENTICAZIONE LA TUA IDENTITA' DIGITALE "PASSWORD **CARTA NAZIONALE DEI SERVIZI USERNAME E PASSWORD** UNICA<sup>®</sup> Entra con ID e par  $\boldsymbol{\Theta}$ **Entra con SPID**  $\bullet$ **Entra con CNS**  $\bullet$ orre per accedere Cosa occorre per accedere<br>Per l'accesso con la Carta Na Cosa occorre per accedere .<br>cesso con SPID è neo iccesso è necessario essere in possesso:<br>dell'**Username** scelto in fase di registrazione;<br>dell'**Username s**celto in fase de haj scelto, oppure, se è la<br>prima volta che accedi, della password che ti è stata<br>inviata via mail accesso con SPID e necessario essere in possesso:<br>della propria **identità digitale** rilasciata da soggetti<br>accreditati da AgID (Agenzia per l'Italia Digitale), che<br>verificano l'identità degli utenti e forniscono le ъъвъзо:<br>• della Tessera Sanitaria **Carta Nazionale dei Serviz**<br>• del **codice PIN** (Personal Identification Number) de nziali. Per maggiori informazioni consulta il sito tua CNS;<br>• di un **lettore di smartcard**;<br>• del **software** necessario al fu<br>per Windows, Mac OS, Linux) egistrazio

#### **Figura 2 Servizio di Autenticazione**

<span id="page-4-0"></span>Da questa pagina è possibile accedere ai servizi offerti da SiAge scegliendo la modalità di autenticazione preferita tra:

- **C** Entra con SPID • **Autenticazione con LA TUA IDENTITA' DIGITALE "PASSWORD UNICA",** cliccando su inserendo le credenziali (username e password) SPID nella pagina che apre il sistema.
- Autenticazione con CARTA NAZIONALE DEI SERVIZI, cliccando su **O Entra con CNS** e utilizzando la tessera CRS/CNS per autenticarsi;
- **Autenticazione con USERNAME E PASSWORD**, cliccando su **CO** Entracon ID e password e utilizzando ID (Nome Utente) e Password per autenticarsi.

#### **ATTENZIONE**

Per poter accedere al servizio è necessario essere registrati e validati a sistema.

È disponibile il manuale relativo alle operazioni di registrazione e autenticazione a SiAge di supporto agli utenti.

L'accesso tramite smartcard richiede il lettore di Smart card, la tessera sanitaria CRS o CNS abilitata con pin e il sistema di gestione "*CrsManager*", disponibile sul sito:<http://www.crs.regione.lombardia.it/> .

L'accesso tramite SPID richiede che l'utente sia già in possesso delle credenziali (nome utente e password) SPID, che permettono l'accesso a tutti i servizi online della Pubblica Amministrazione. Tali credenziali sono rilasciate dai cinque soggetti (detti identity provider) autorizzati: Aruba, Infocert, Poste, Sielte o Tim. per informazioni è possibile consultare il sito istituzionale di riferimento:<https://www.spid.gov.it/>.

Una volta autenticati il sistema apre l'Home page personale di SiAge.

#### **ATTENZIONE**

Il sistema si apre con il Profilo "*Cittadino*" attivo nel caso di primo accesso a sistema, altrimenti si apre con l'ultimo profilo utilizzato attivo.

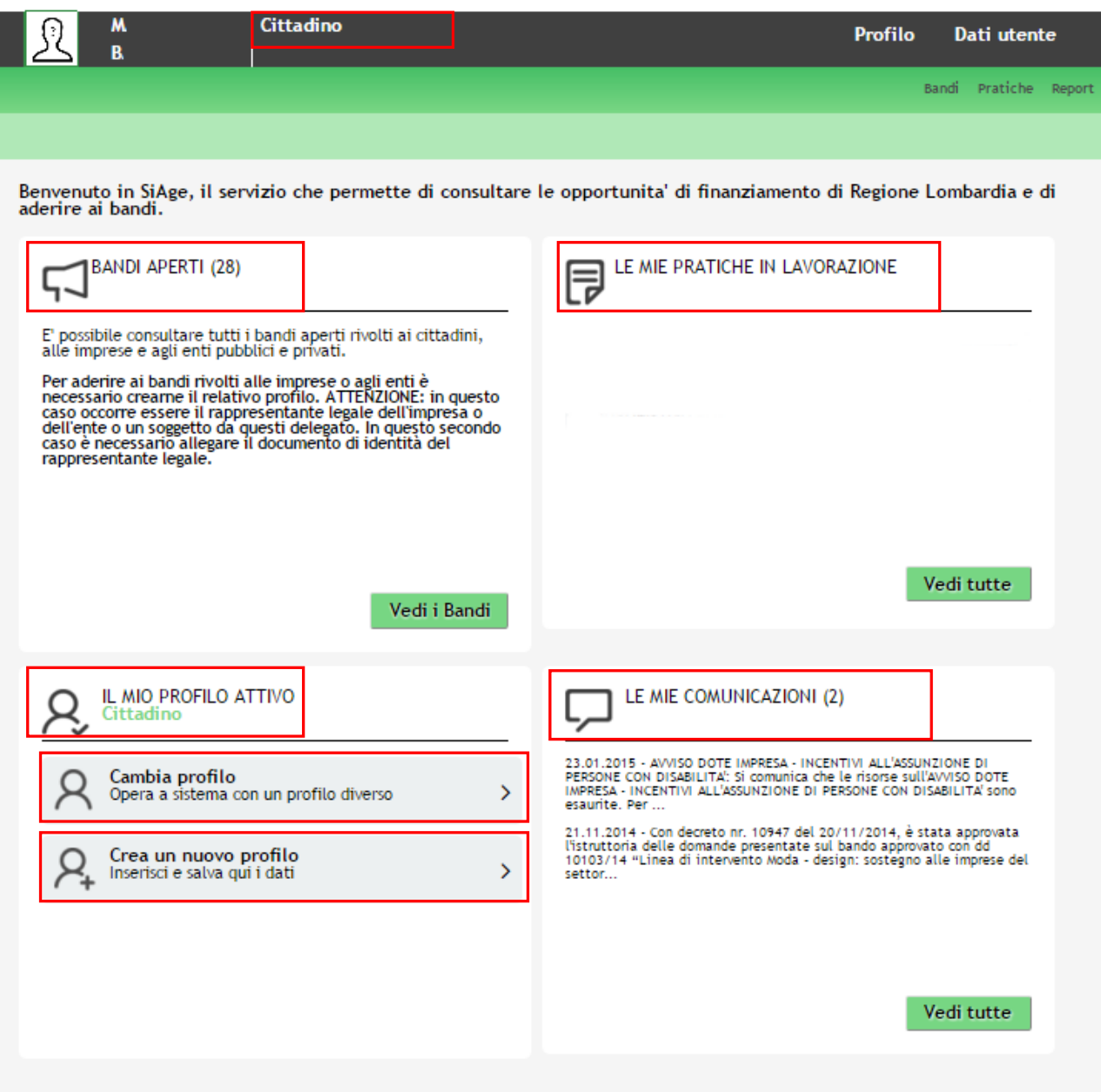

**Figura 3 Home page SiAge – Profilo Cittadino**

<span id="page-5-0"></span>Nella home page è possibile:

- Visualizzare i bandi disponibili per il profilo attivato;
- Cambiare il Profilo con cui operare;
- Creare un nuovo Profilo;
- Accedere all'elenco delle pratiche in lavorazione;
- Visualizzare le comunicazioni di SiAge.

Si ricorda che sono disponibili il manuale e il tutorial relativi alle operazioni profilazione a SiAge di supporto agli utenti sul sito[: http://www.agevolazioni.regione.lombardia.it](http://www.agevolazioni.regione.lombardia.it/)

# <span id="page-6-0"></span>**3. Presentazione della Domanda di Adesione**

Per procedere alla compilazione del modulo "**Domanda di Adesione**" dopo essersi profilati occorre seguire i seguenti passi:

1. Dalla home page personale cliccare su "**CAMBIA PROFILO**" per accedere all'elenco dei propri profili;

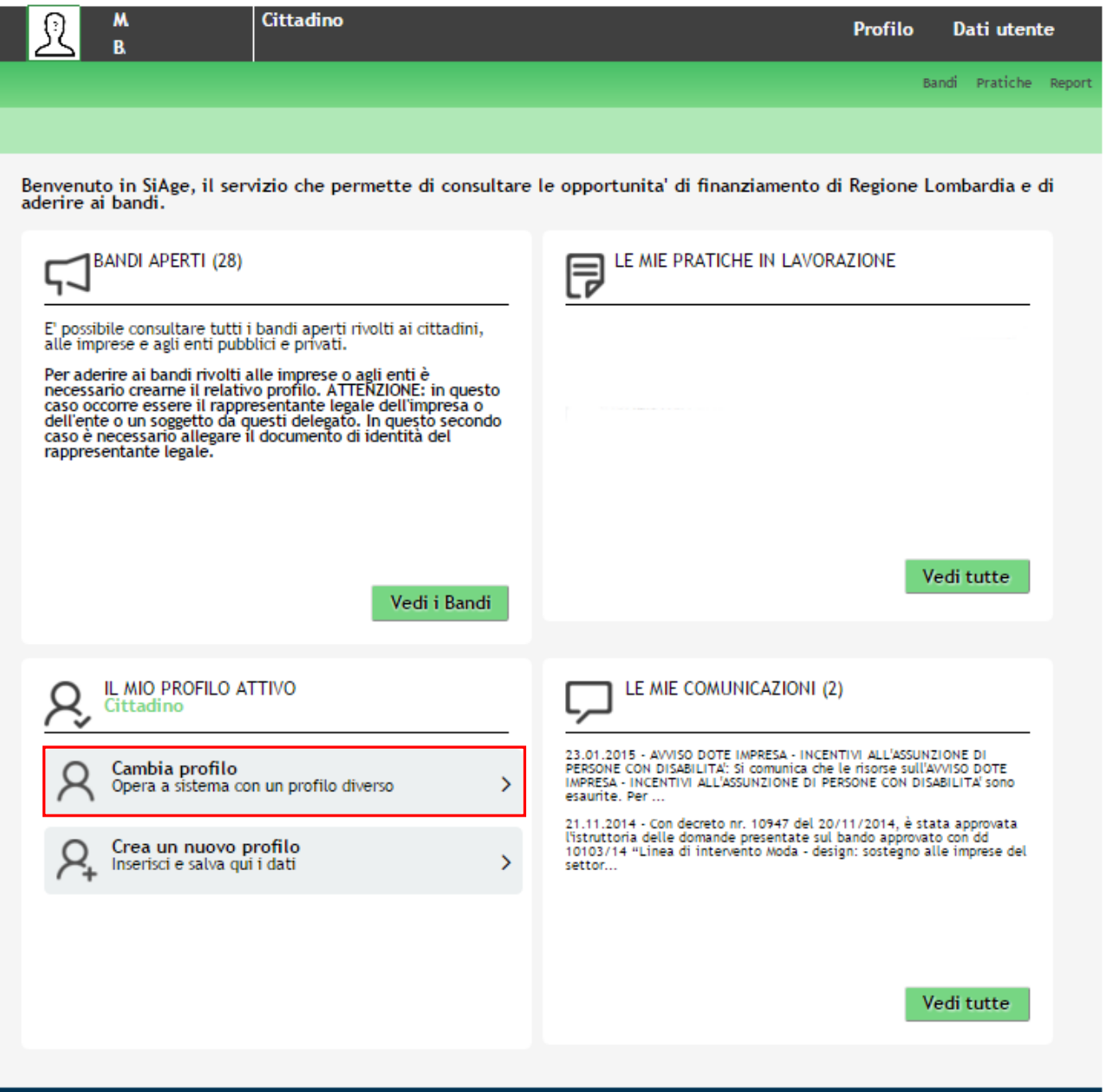

#### **Figura 4 Cambia profilo**

<span id="page-6-1"></span>2. Cliccare su "**Cambia Profilo**" per selezionare il profilo dell'Ente per conto della quale di intende presentare la domanda di finanziamento.

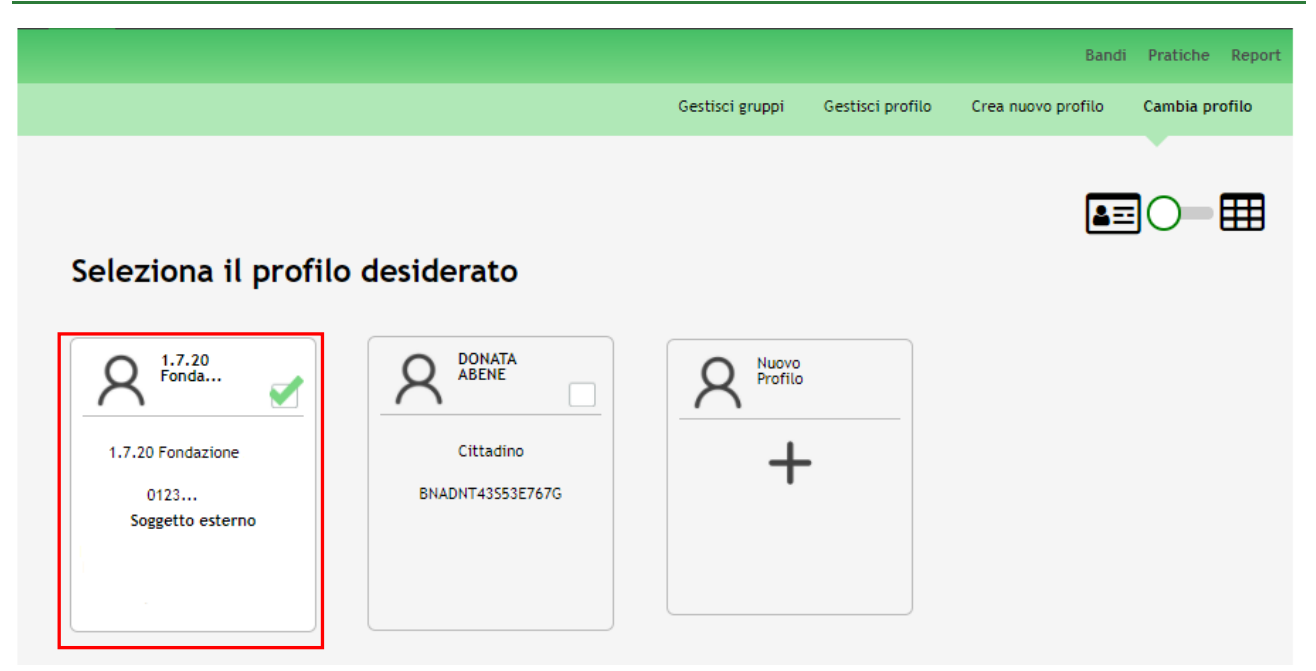

**Figura 5 Selezione profilo**

<span id="page-7-0"></span>3. Accedere all'area Bandi in cui è possibile visualizzare l'elenco dei bandi a cui il profilo selezionato può partecipare.

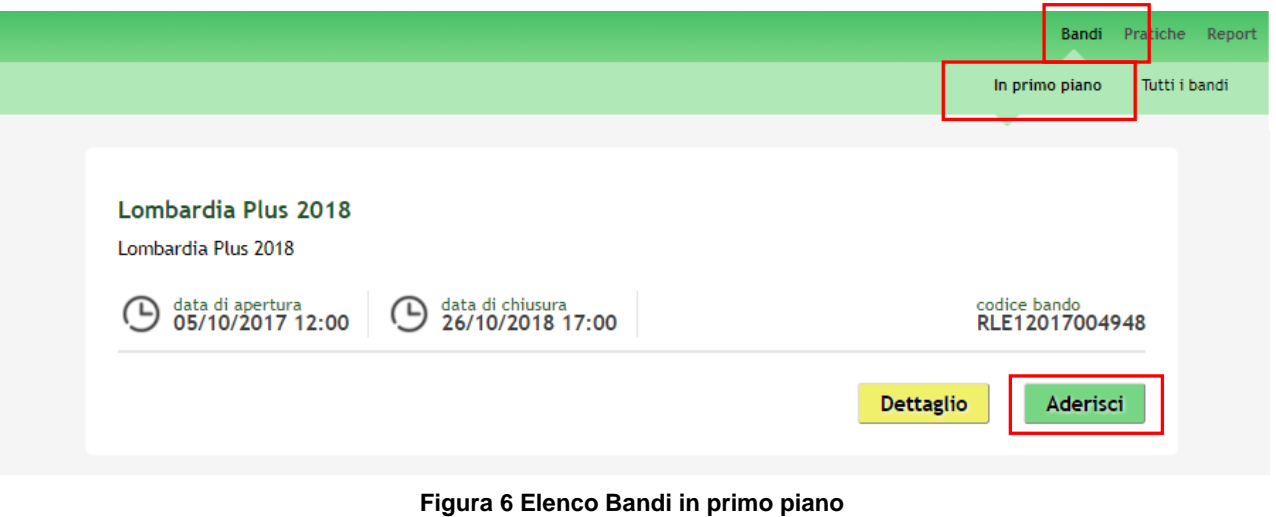

### <span id="page-7-1"></span>Cliccando su "**DETTAGLIO**" il sistema apre il collegamento alla pagina web da cui è possibile visualizzare le informazioni principali sul bando e accedere alla eventuale manualistica presente.

Cliccando su "**ADERISCI**" il sistema genera la domanda di adesione suddivisa in 6 moduli.

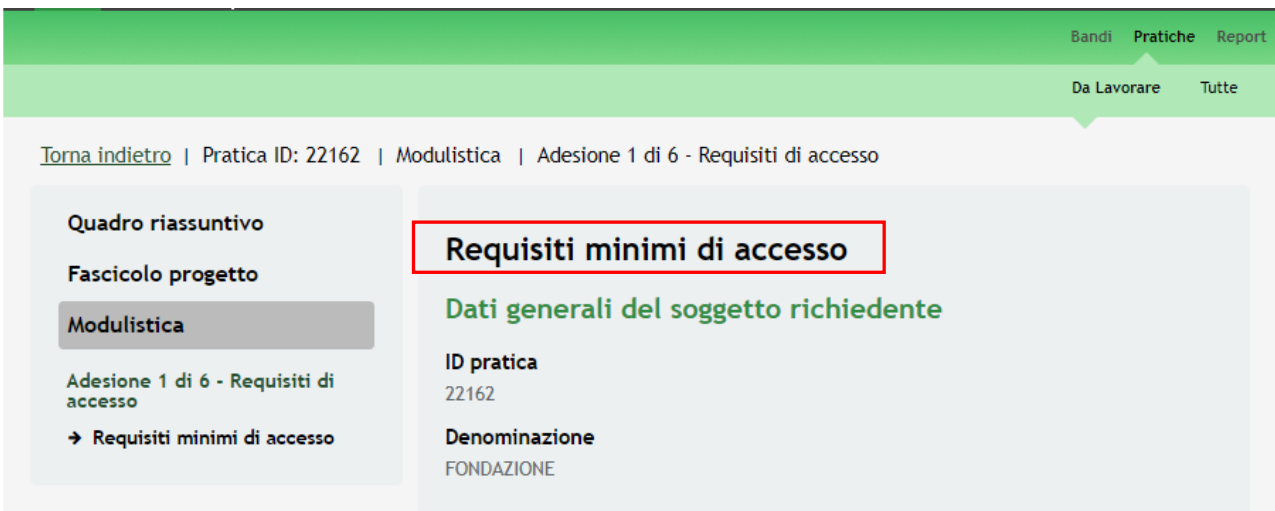

**Figura 7 Modulistica**

#### <span id="page-8-0"></span>**ATTENZIONE**

La data di apertura del bando in oggetto è fissata per il giorno **05/10/2017** alle ore **12.00.** Il bando resterà aperto fino al **26/10/2017** alle ore **17.00.**

### <span id="page-9-0"></span>**3.1 Modulo 1 – Requisiti di accesso**

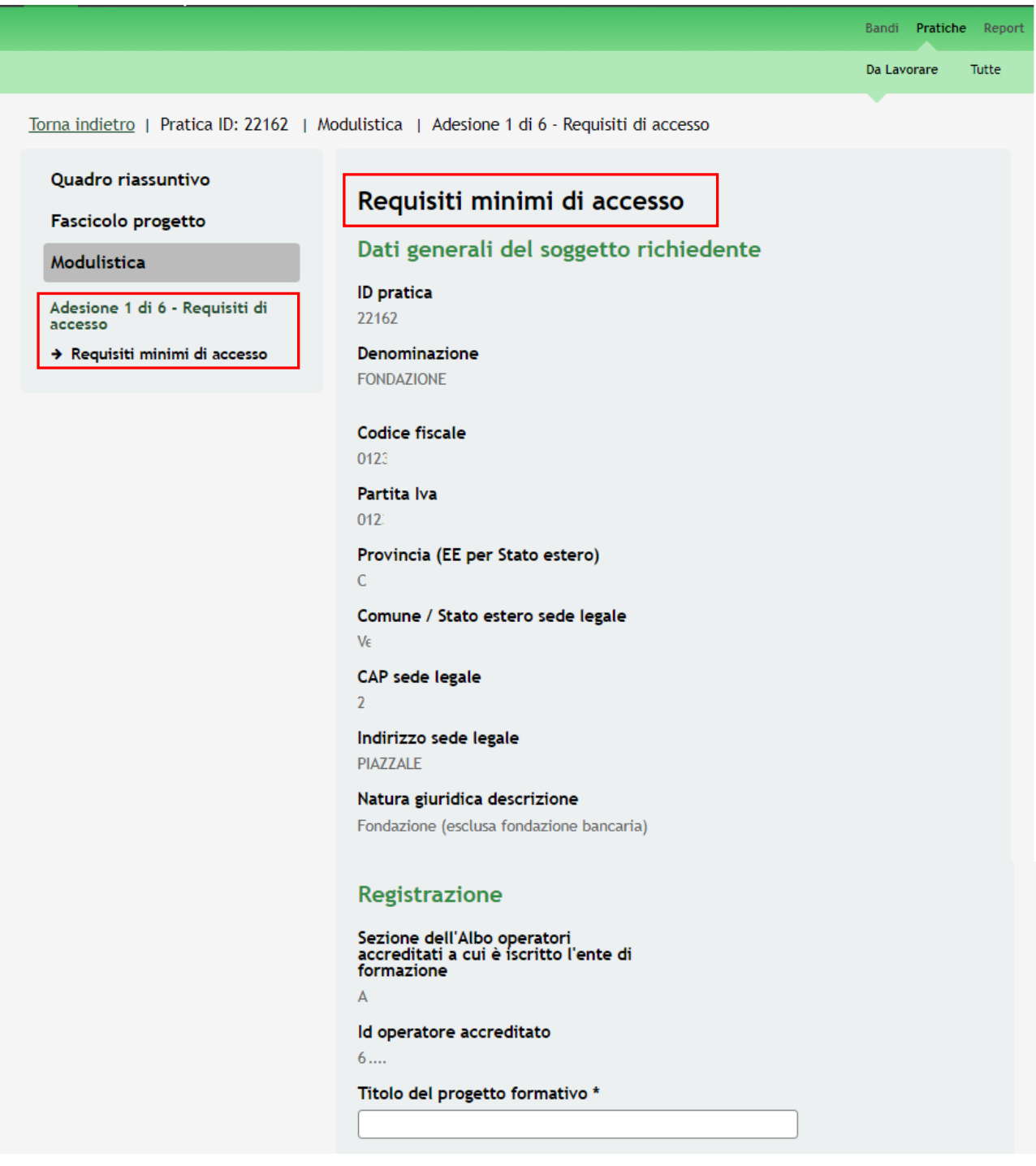

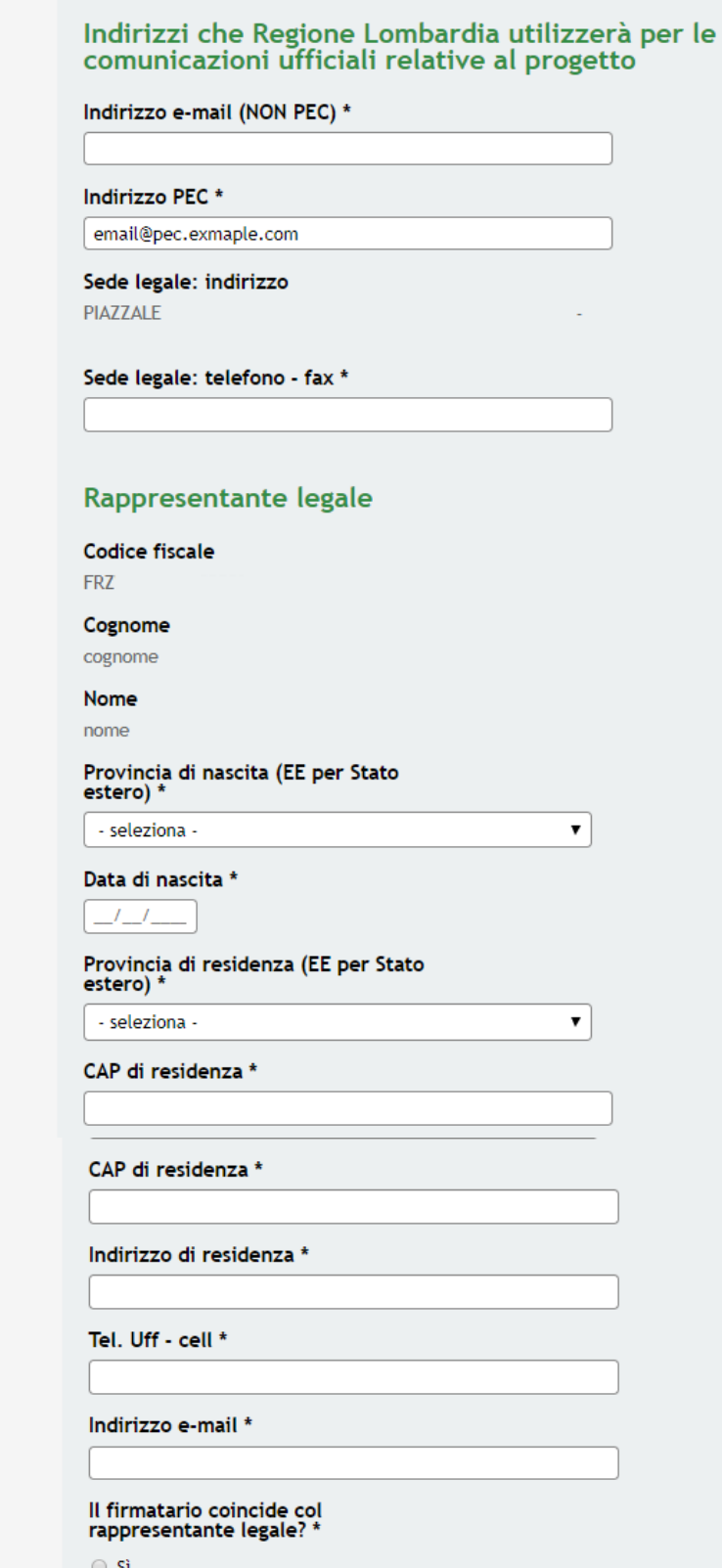

- 51  $\overline{\bigcirc}$  No

#### Referente del progetto

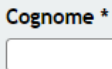

Nome \*

Funzioni assegnate \*

Indirizzo e-mail \*

Tel. Uff - cell \*

#### **Avviso**

Deve essere selezionata almeno una<br>sede accreditata. Tra le sedi<br>selezionate una sola deve essere<br>indicata come 'Sede accreditata di<br>riferimento'

#### Sede di svolgimento dei corsi

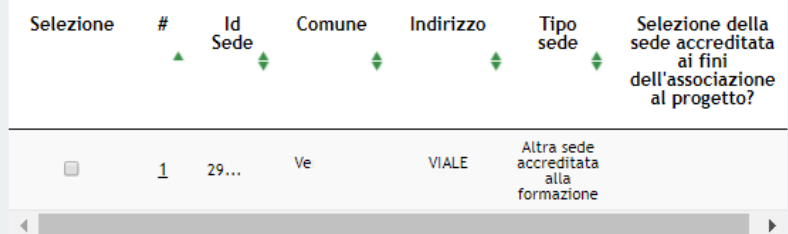

### Sede di archiviazione della documentazione

#### Il firmatario dichiara

Di conservare tutta la documentazione relativa alla realizzazione del progetto presso la seguente sede nel rispetto delle disposizioni dell art.140 del Regolamento (CE) 1303/2013;

Sede di archiviazione della<br>documentazione \*

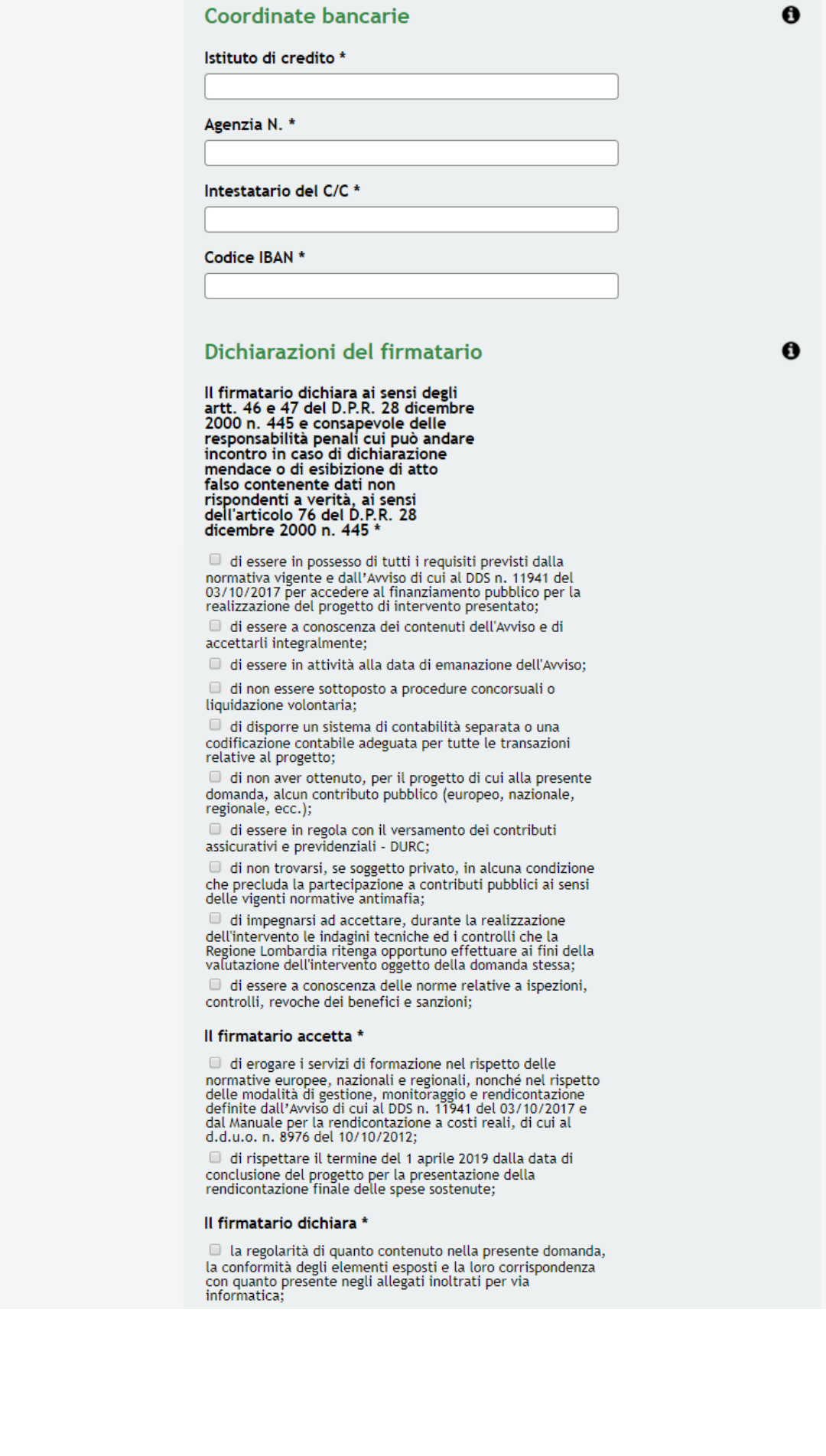

#### Dichiarazioni del firmatario in materia di trattamento dati

#### Il firmatario<sup>\*</sup>

preso atto della seguente informativa rilasciata ai sensi  $\Box$  preso atto della seguente informativa rilasciata ai sensi<br>dell'art.13 del D. Lgs. 196/03, esprime, ai sensi e per effetto<br>dell'art. 23 del citato D.Lgs. 196/2003, il consenso a che<br>Regione Lombardia proceda al tratta

#### Informativa

TRATTAMENTO DATI GIUNTA REGIONALE - REGIONE LOMBARDIA ai sensi dell art. 13 del D. Lgs. 30 giugno 2003, n.196 "Tutela delle persone e di altri soggetti rispetto al trattamento dei dati personali". Il decreto legislativo 196/2003 prevede la tutela delle persone e di altri soggetti rispetto al trattamento dei dati personali: tale trattamento sarà improntato ai principi dell art.11, e in particolare ai principi di correttezza, liceità, pertinenza e trasparenza e tutelando la riservatezza e i diritti dei soggetti richiedenti. Ai sensi dell art.13 del predetto decreto, si forniscono le seguenti informazioni. Il trattamento è finalizzato alla verifica dei requisiti per il diritto alla concessione dei contributi per la realizzazione di percorsi formativi nell'ambito dell'iniziativa "Lombardia Plus 2016/2018" anno 2018 - e sarà effettuato con le seguenti modalità: trattamento manuale e trattamento informatico. I dati potranno essere trattati dal soggetto valutatore, in possesso dei necessari requisiti tecnici, per l'esecuzione del servizio di valutazione tecnica sul progetto presentato. Il conferimento dei dati è previsto dalla legge ed è obbligatorio. L'eventuale mancato conferimento comporta la decadenza del diritto al beneficio. Il titolare del trattamento dati è: la Regione Lombardia, con sede in P.zza Città di Lombardia, 1, 20124 Milano; Il Responsabile del trattamento è il Direttore della Direzione Istruzione, Formazione e Lavoro, P.zza Città di Lombardia, 1 -20124 - Milano. Ad essi ci si potrà rivolgere per il rispetto dei diritti così come previsti dall'art. 7 del decreto legislativo n.196/2003.

#### Dichiarazioni del firmatario ai fini della domanda di anticipazione

Il firmatario dichiara ai sensi degli<br>artt. 46 e 47 del D.P.R. 28 dicembre<br>2000 n. 445 e consapevole delle<br>responsabilità penali cui può andare incontro in caso di dichiarazione mendace o di esibizione di atto falso contenente dati non rispondenti a verità, ai sensi<br>dell'articolo 76 del D.P.R. 28 dicembre 2000 n. 445

○ che, in caso di concessione del contributo regionale per la C ene, in caso di concessione del contributo regionale per la<br>realizzazione del progetto INTENDE avvalersi della facoltà di<br>presentare domanda di anticipazione pari al 40% della quota<br>pubblica approvata, nel rispetto e sec

○ che, in caso di concessione del contributo regionale per la e dia realizzazione del progetto NON INTENDE avvalersi della<br>facoltà di presentare domanda di anticipazione pari al 40%<br>della quota pubblica approvata, nel rispetto e secondo le<br>modalità previste nell'Avviso approvato con 03/10/2017

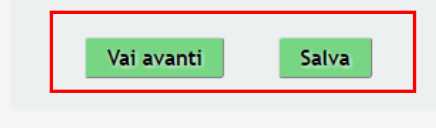

**Figura 8 Modulo 1 – Requisiti di accesso**

<span id="page-13-0"></span>In questo modulo è necessario prendere visione dei dati riportati dal sistema e inserire le informazioni mancanti richieste.

Visionare i **Dati generali del soggetto richiedente.**

Completare i dati della **Registrazione** e **gli Indirizzi che Regione Lombardia utilizzerà per le comunicazioni ufficiali relative al progetto**.

Prendere visione e integrare i dati relativi al **Rappresentante Legale.**

Qualora il rappresentante legale non coincidesse con il soggetto firmatario il sistema richiederà l'inserimento dei dati relativi al **Firmatario**.

Compilare i dati del **Referente del progetto**.

Proseguire la compilazione del modulo completando i dati relativi alla **Sede di svolgimento dei corsi.** Il sistema propone in automatico in una tabella di riepilogo delle sedi associate all'ente che compila la domanda.

Cliccare sul record della sede per accedere al dettaglio da compilare.

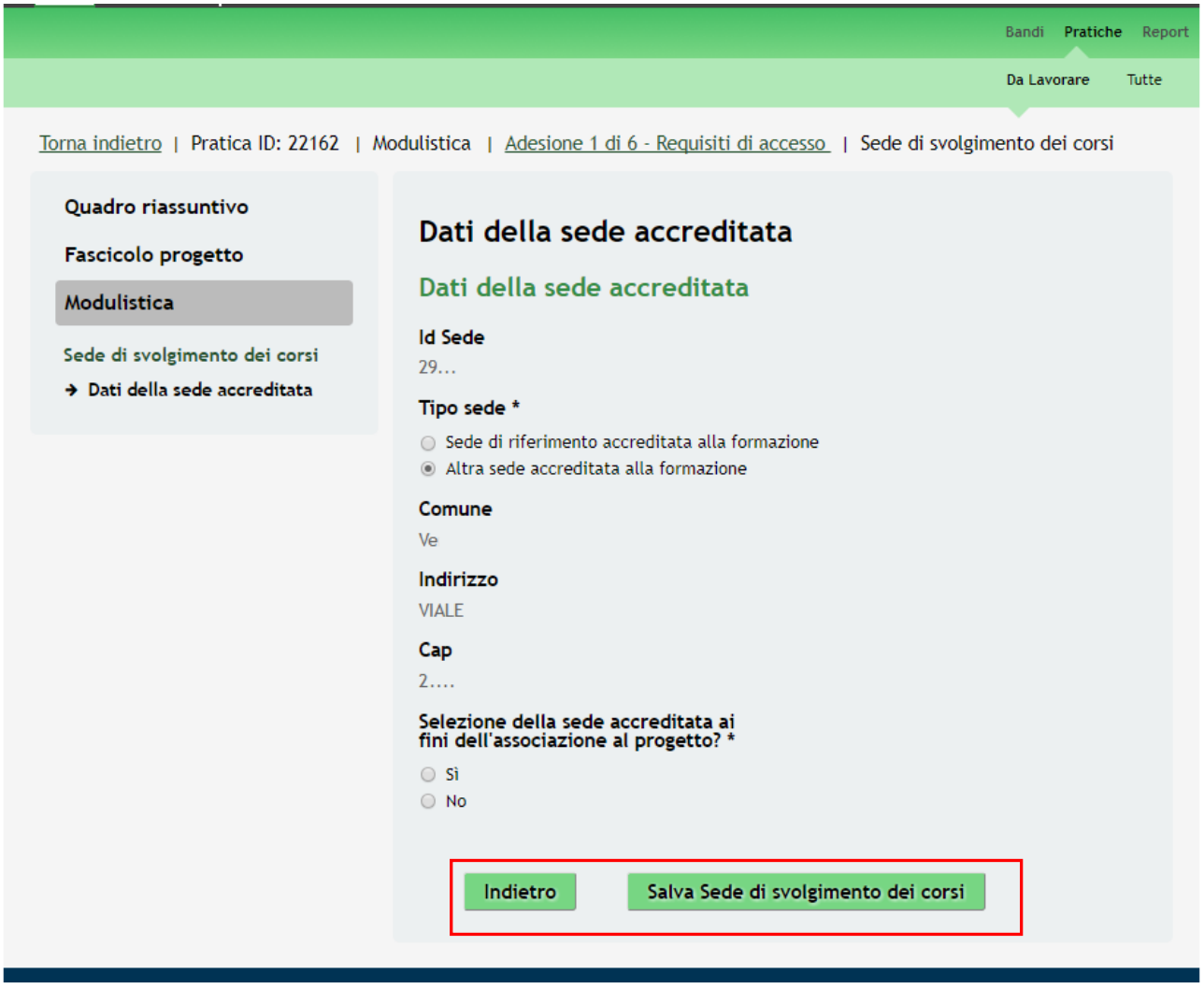

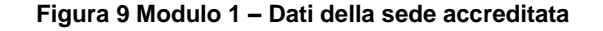

<span id="page-14-0"></span>Specificare il *Tipo sede* e selezionare se la sede è accreditata ai fini dell'associazione al progetto.

Al termine cliccare su **Salva Sede di svolgimento dei corsi** per salvare i dati inseriti e tornare al Modulo 1.

#### **ATTENZIONE**

Solo una tra le sedi elencate deve essere indicata come *'Sede accreditata di riferimento*', le altre sedi elencate possono essere indicate come *'Altra sede accreditata'.'*

L'operazione è da ripetere per tutte le sedi in elenco.

Continuare la compilazione del modulo inserendo le informazioni in merito alla **Sede di archiviazione della documentazione** e alle **Coordinate bancarie.**

Compilare le **Dichiarazioni del firmatario**, le **Dichiarazioni del firmatario in materia di trattamento dati** e le **Dichiarazioni del firmatario ai fini della domanda di anticipazione.**

#### **ATTENZIONE**

Le dichiarazioni sono obbligatorie e pertanto devono essere selezionate tutte.

**SI RICORDA CHE** è obbligatorio selezionare SOLO UNA delle dichiarazioni ai fini della domanda di anticipazione.

All'interno del modulo sono presenti i seguenti pulsanti:

- Salva<br>• cliccando su questo pulsante è possibile salvare in qualunque momento i dati immessi nella pratica per poi riprenderne la compilazione in un momento successivo;
- Vai avanti per proseguire la compilazione della domanda e accedere al Modulo 2.

Al termine della compilazione, cliccare su **Vai avanti** per accedere al modulo successivo.

Il sistema effettua controlli sulle informazioni inserite nei termini di presenza dei dati obbligatori, formato e coerenza coi requisiti di partecipazione al bando.

Nel caso in cui siano rispettate tutte le predette condizioni la pratica viene salvata e passa al modulo successivo, in caso contrario verrà segnalato in rosso il relativo messaggio di errore. Sarà necessario correggere i dati errati per poter proseguire.

# <span id="page-16-0"></span>**3.2 Modulo 2 – Progetto formativo**

In questo modulo è necessario inserire le informazioni di merito del progetto formativo per cui si sta richiedendo il finanziamento.

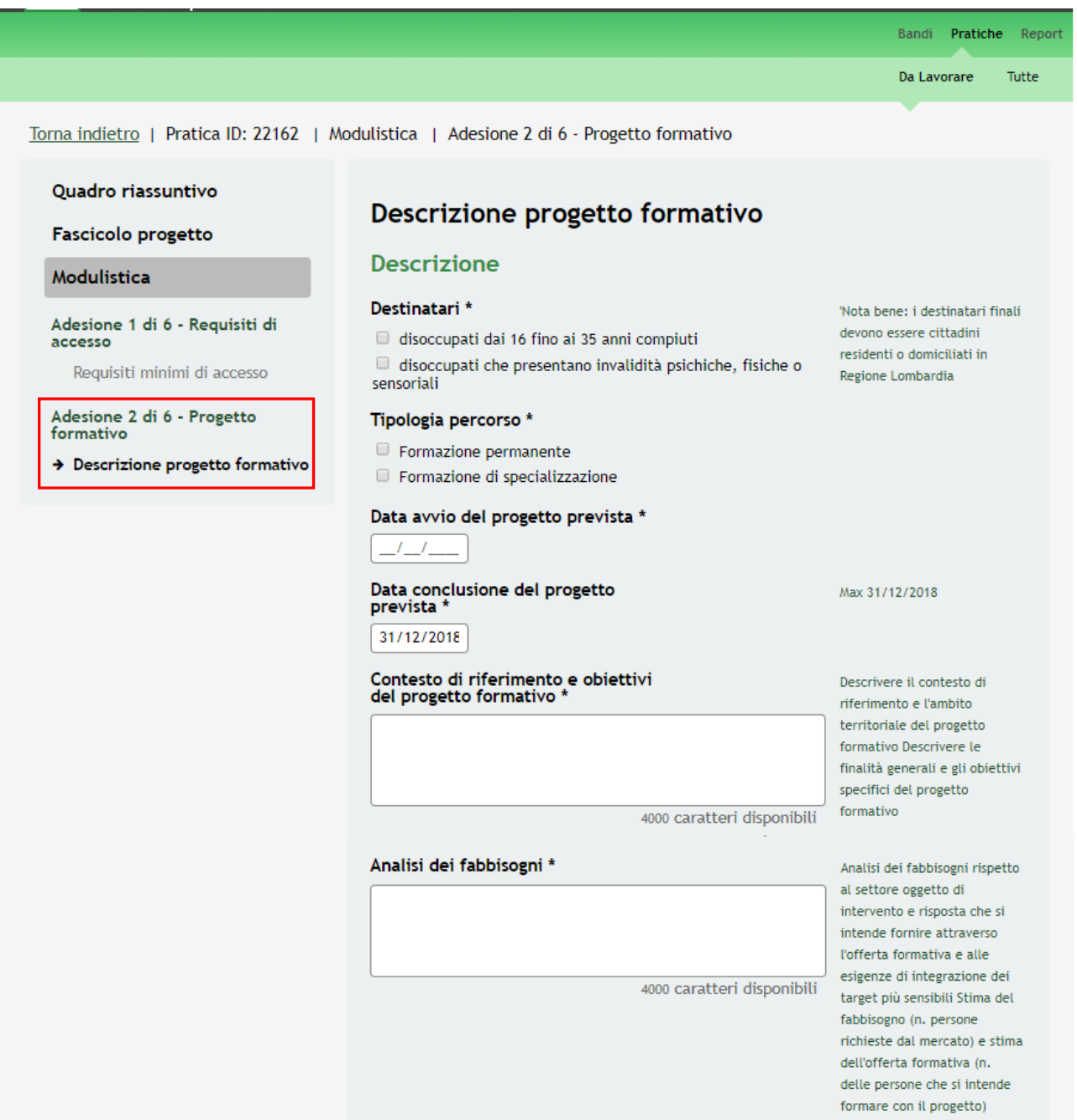

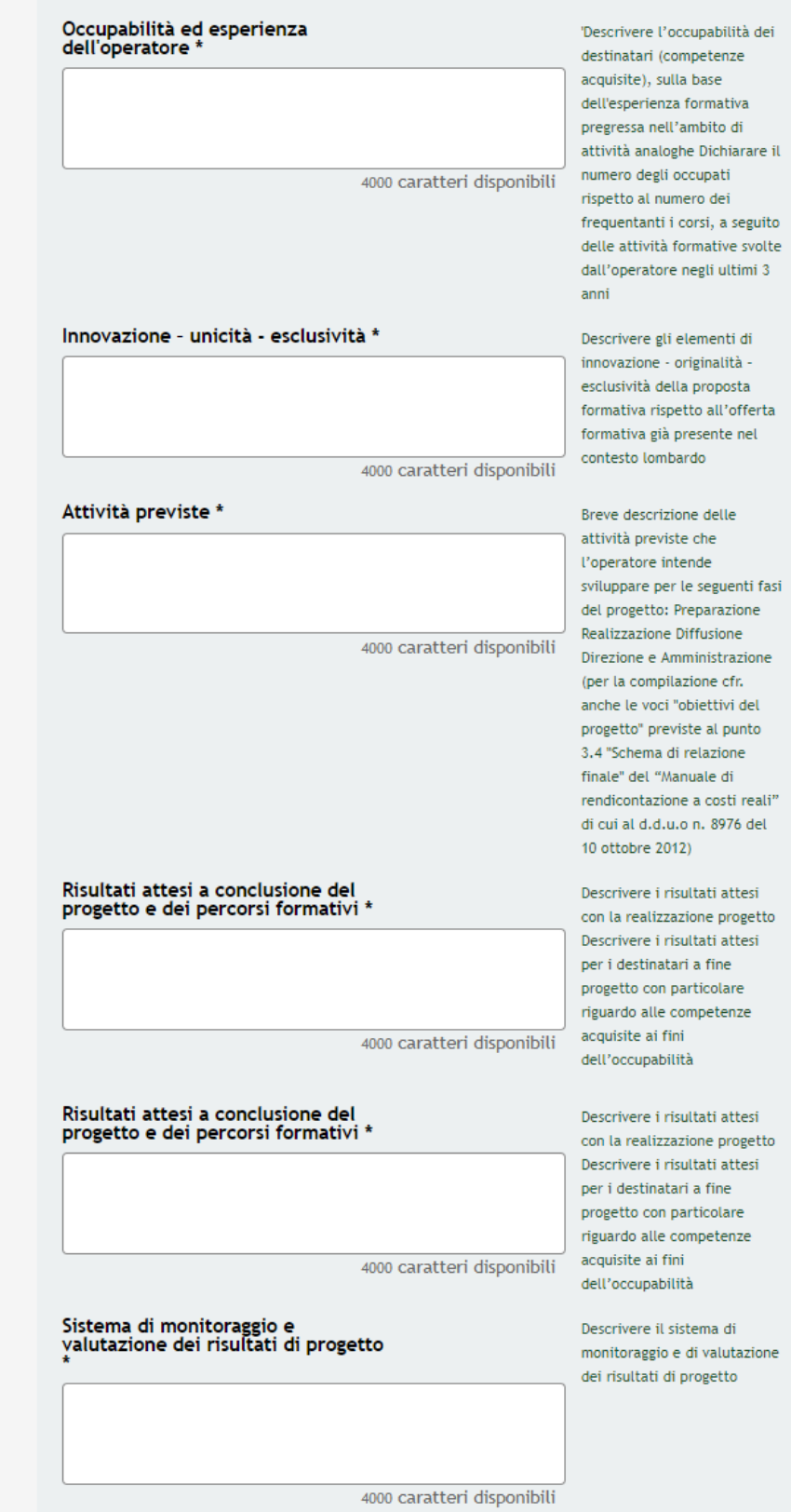

Rispetto delle priorità europee \*

Descrivere il rispetto delle priorità europee nel campo dell'occupazione e delle pari opportunità

4000 caratteri disponibili

#### Indicatori quali/quantitativi e di valutazione ex ante, di  $\ddot{\mathbf{e}}$ realizzazione e di impatto

#### Indicatori di valutazione del progetto \*

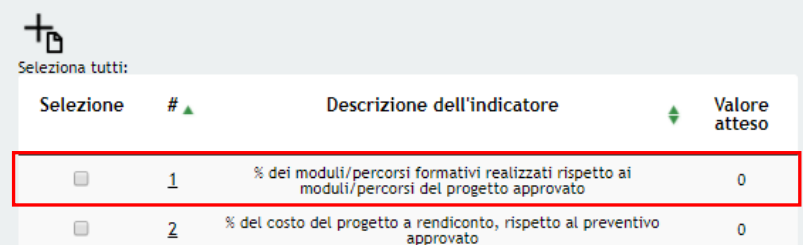

#### Indicatori di realizzazione e di impatto del progetto risultati attesi \*

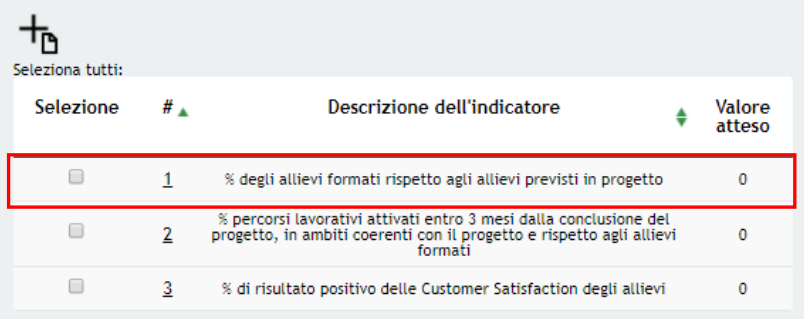

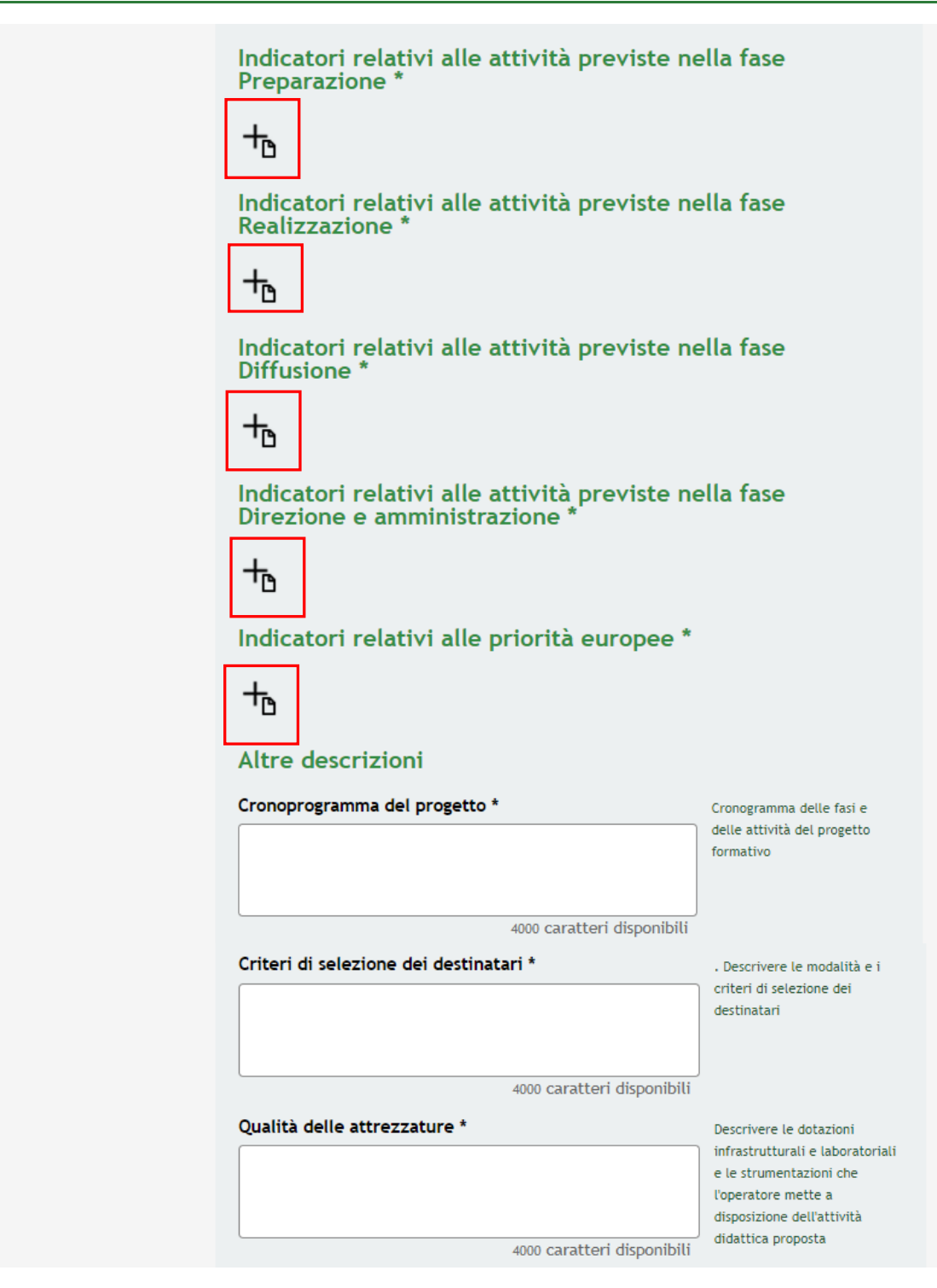

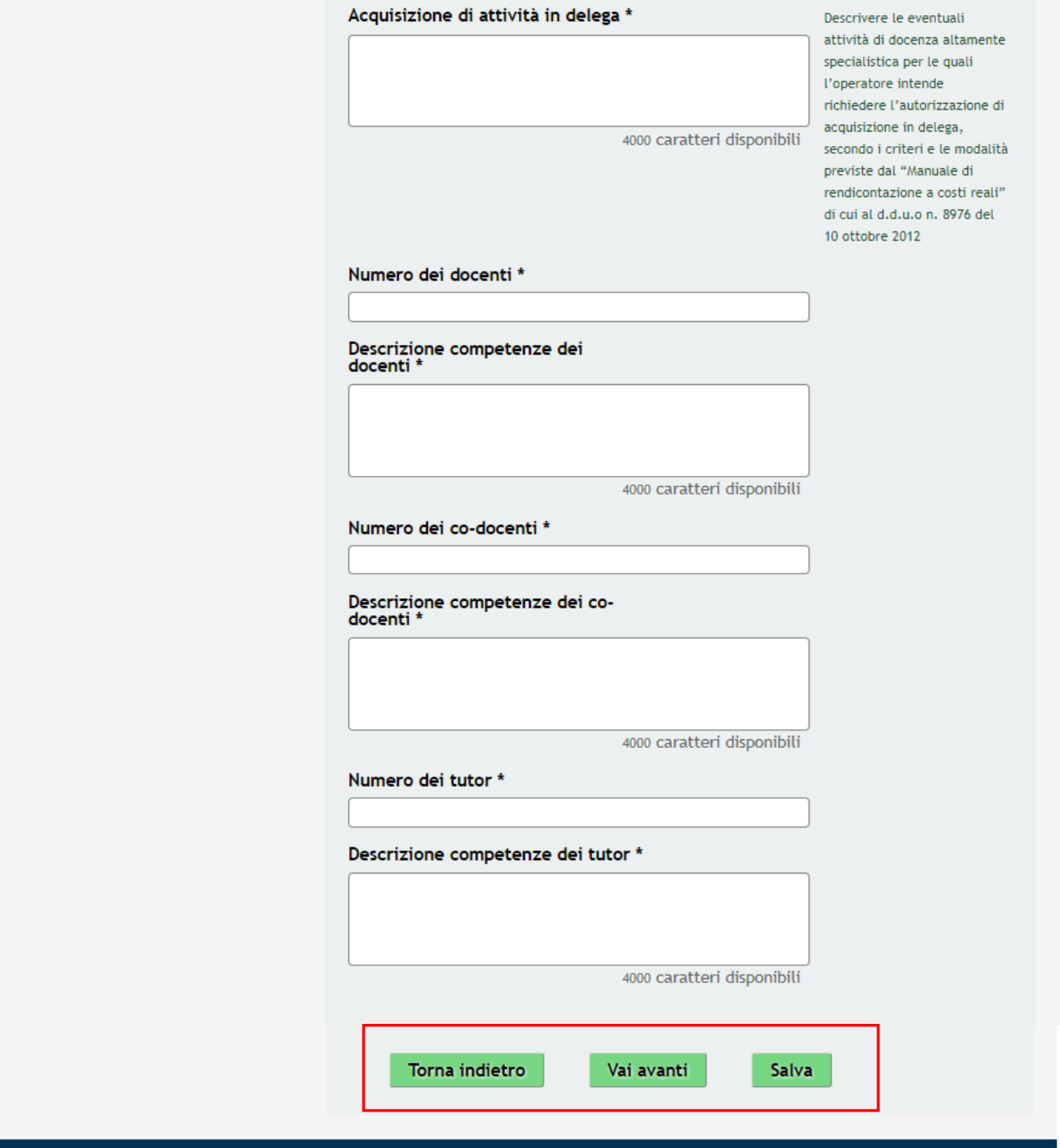

#### **Figura 10 Modulo 2 – Progetto formativo**

<span id="page-20-0"></span>Compilare la **Descrizione** del progetto inserendo le informazioni richieste e compilando le box di testo.

#### **ATTENZIONE**

I campi marcati dall'asterisco sono obbligatori.

La "*Data avvio del progetto prevista*" deve essere maggiore o uguale alla data odierna.

La "*Data conclusione del progetto prevista*" deve essere maggiore della "*Data avvio del progetto prevista*" e minore o uguale al 31/12/2018.

Compilare le informazioni relative ai vari **Indicatori quali/quantitativi e di valutazione ex ante, di realizzazione e di impatto** quali:

- Indicatori di valutazione del progetto
- Indicatori di realizzazione e di impatto del progetto risultati attesi
- Indicatori relativi alle attività previste nella fase Preparazione
- Indicatori relativi alle attività previste nella fase Diffusione
- Indicatori relativi alle attività previste nella fase Realizzazione
- Indicatori relativi alle attività previste nella fase Direzione e amministrazione
- Indicatori relativi alle priorità europee

Il sistema propone l'elenco degli *Indicatori di valutazione del progetto* e degli *Indicatori di realizzazione e di impatto del progetto - risultati attesi*. Selezionare la riga corrispondente all'indicatore e compilare la pagina che si apre.

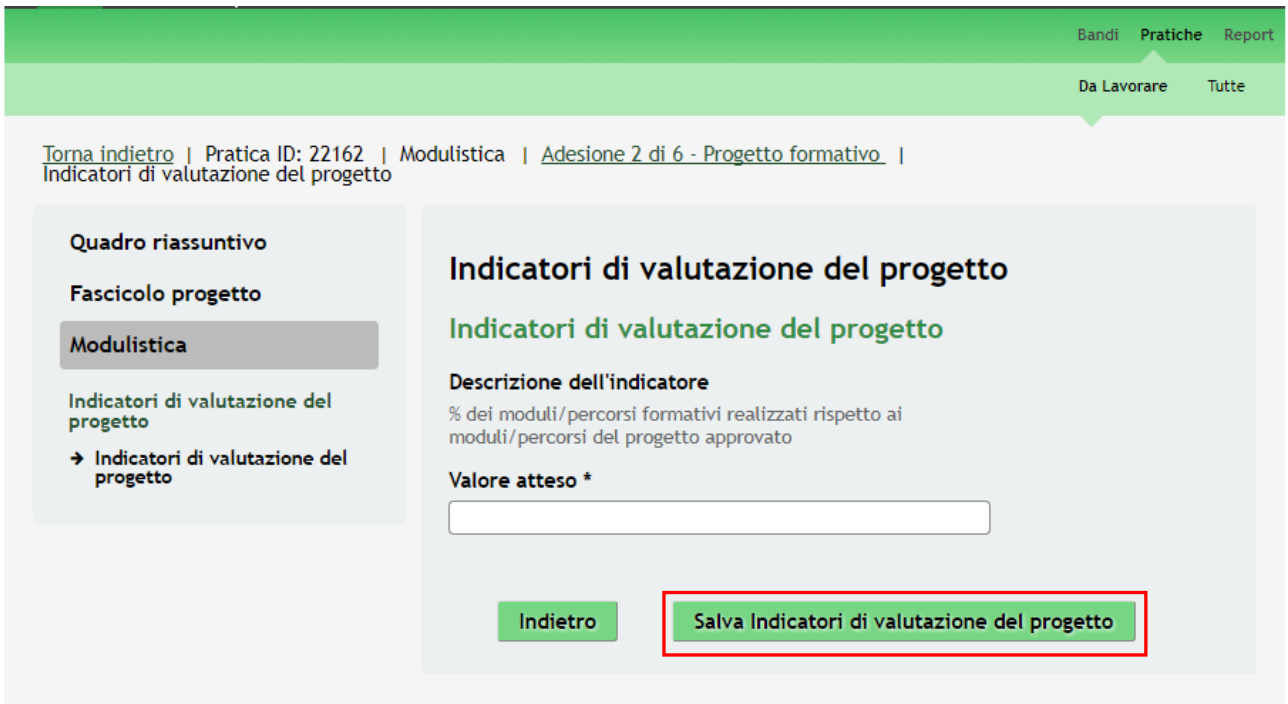

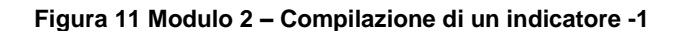

<span id="page-21-0"></span>Compilare il valore atteso e selezionare il bottone **Salva Indicatori di valutazione del progetto** per confermare i dati inseriti e tornare al modulo principale.

Compilare le informazioni in merito restanti Indicatori riportati cliccando sull'icona pe raccedere alla scheda di dettaglio dell'Indicatore.

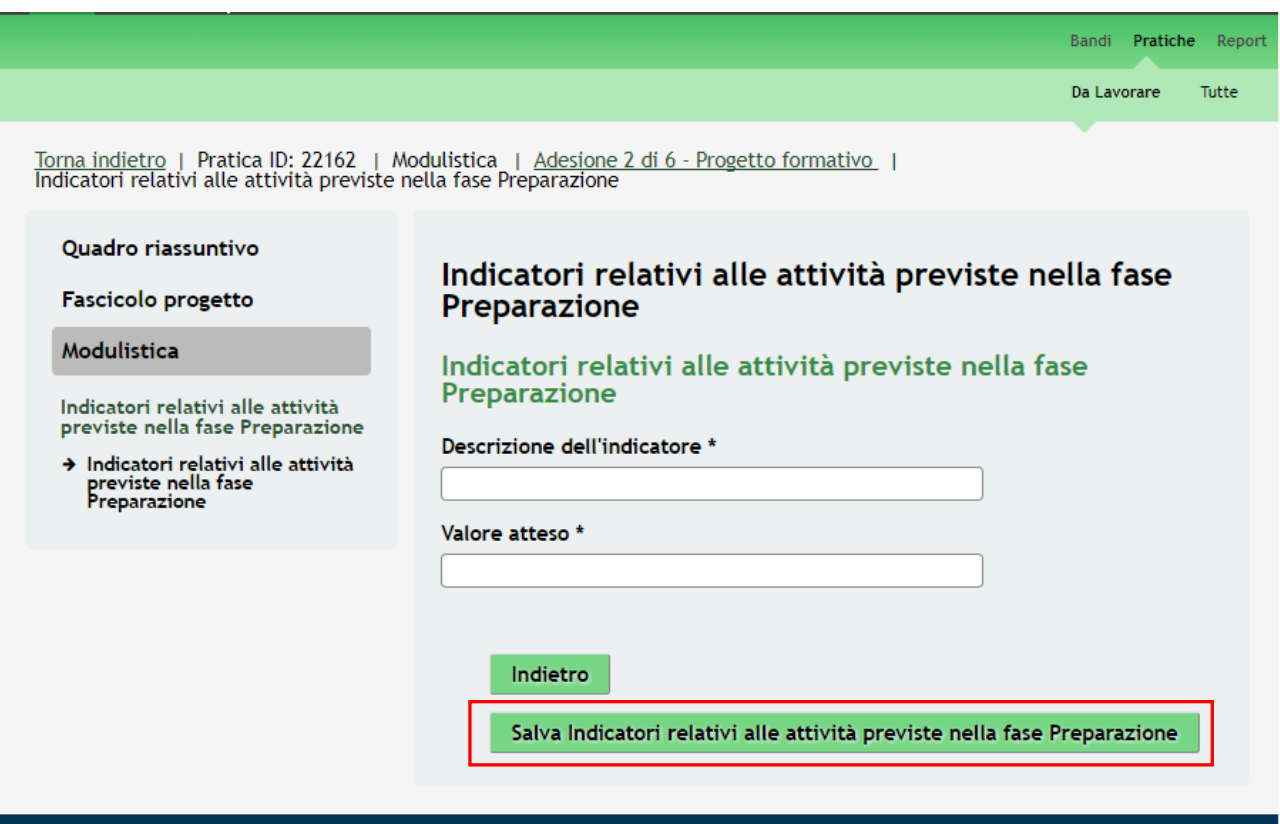

#### **Figura 12 Modulo 2 – compilazione di un indicatore**

<span id="page-22-0"></span>Compilare la Descrizione dell'Indicatore e indicarne il Valore atteso.

Al termine della compilazione cliccare su Salva Indicatori relativi alle attività previste nella fase Preparazione per salvare i dati e tornare al modulo 2.

**SI RICORDA CHE** è necessario ripetere l'operazione per tutti gli indicatori contrassegnati dall'asterisco.

Dopo aver valorizzato gli indicatori proseguire la compilazione completando le **Altre descrizioni.**

#### **ATTENZIONE**

Il "*Numero dei docenti*", il "*Numero dei co-docenti*" e il "*Numero dei tutor*" deve essere maggiore o uguale a 0.

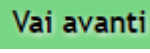

Al termine della compilazione, cliccare su **Vai avanti** per accedere al modulo successivo.

Il sistema effettua controlli sulle informazioni inserite nei termini di presenza dei dati obbligatori, formato e coerenza coi requisiti di partecipazione al bando.

Nel caso in cui siano rispettate tutte le predette condizioni la pratica viene salvata e passa al modulo successivo, in caso contrario verrà segnalato in rosso il relativo messaggio di errore. Sarà necessario correggere i dati errati per poter proseguire.

#### **ATTENZIONE**

Cliccando sul pulsante **Forna indietro** è possibile tornare allo step di compilazione precedente qualora si volesse integrare o correggere dei dati inseriti nel modulo precedente.

# <span id="page-23-0"></span>**3.3 Modulo 3 – Percorsi formativi**

Nel terzo modulo è necessario convalidare i servizi di formazione.

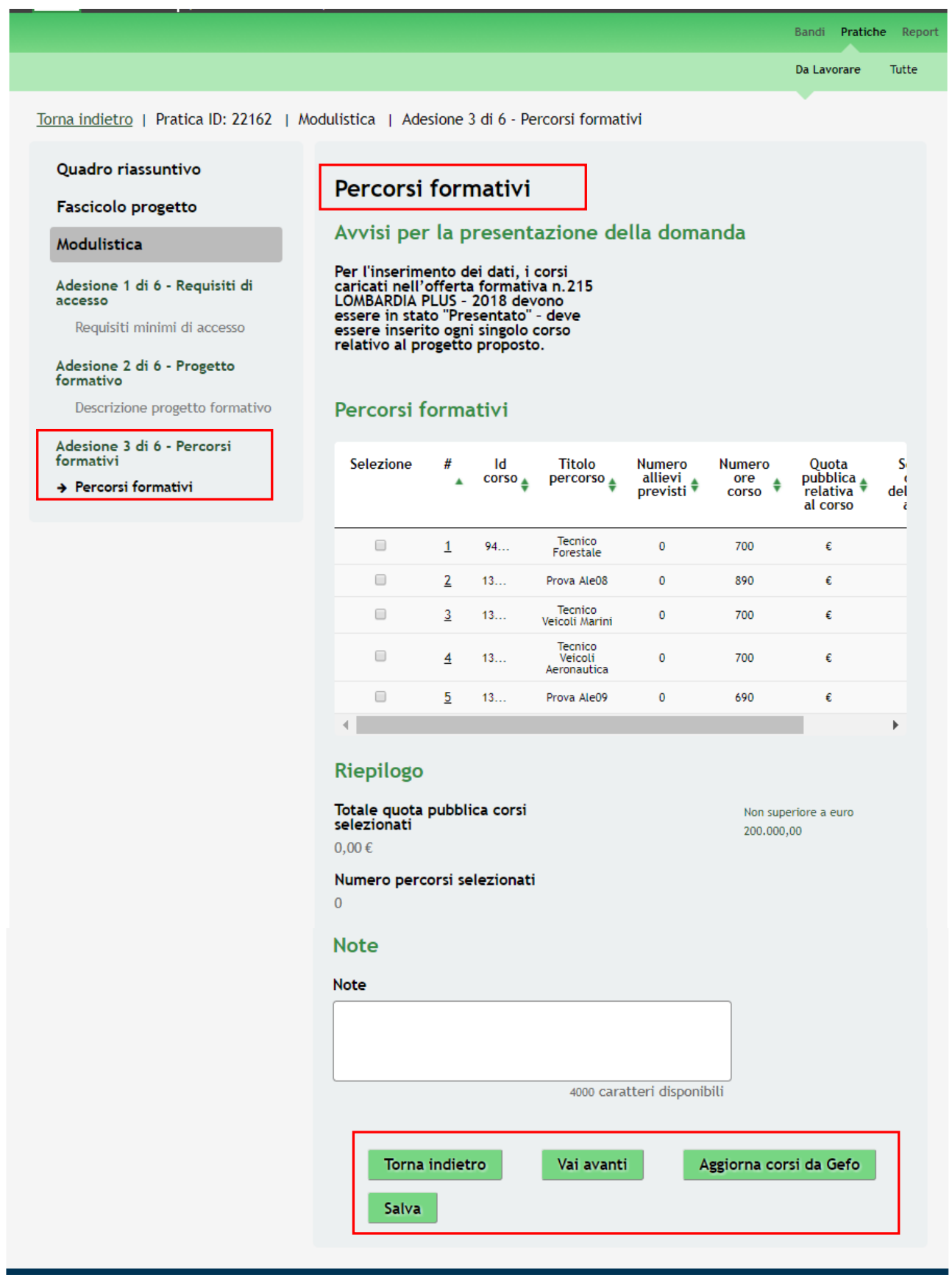

#### <span id="page-23-1"></span>**Figura 13 Modulo 3 – Percorsi formativi**

Compilare il modulo completando le informazioni relative ai percorsi formativi riportati dal sistema.

Cliccare in corrispondenza del corso per accedere all' "**Percorso formativo**".

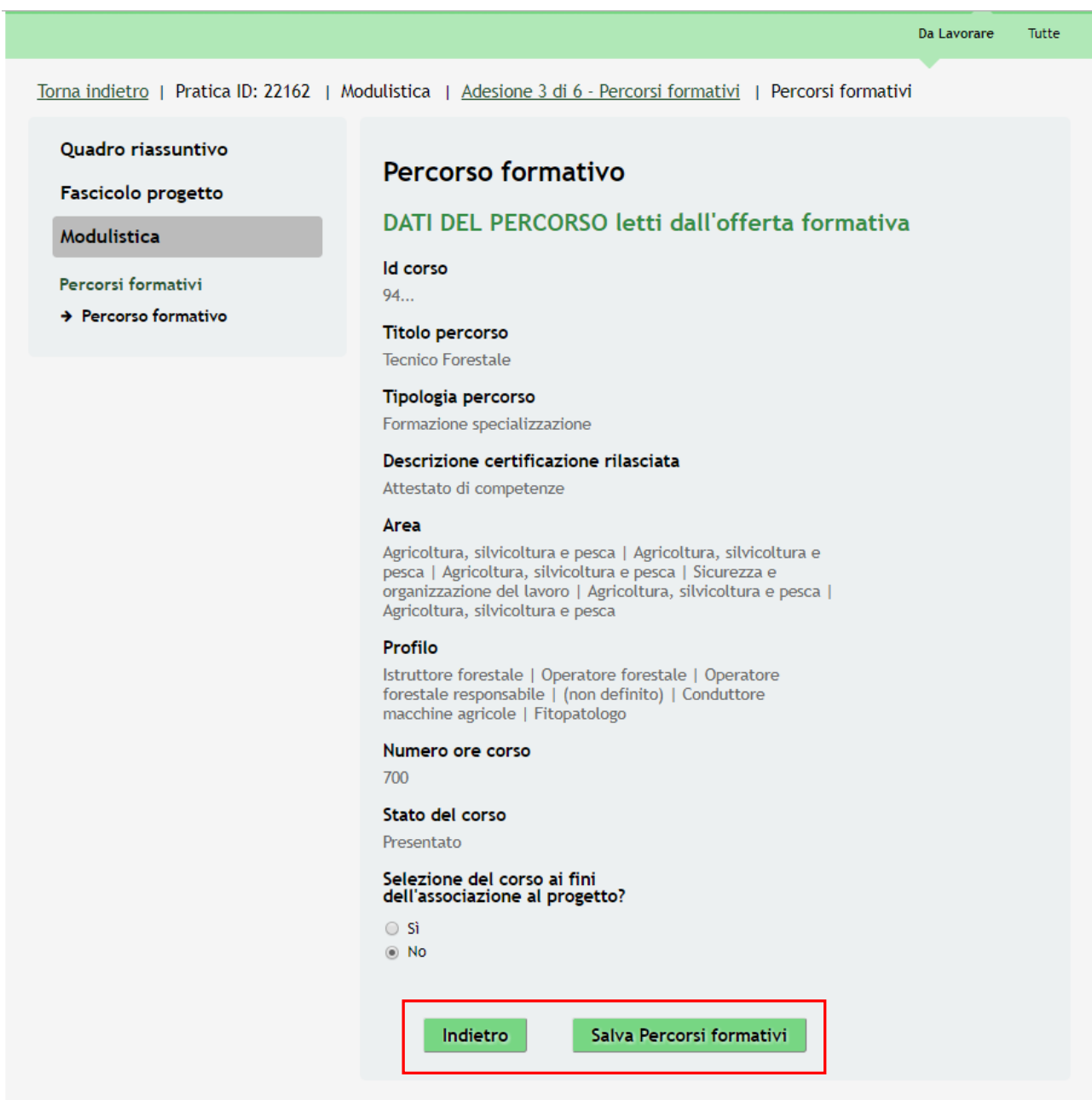

**Figura 14 Modulo 3 – Percorsi formativi**

<span id="page-24-0"></span>Nel caso in cui alla domanda "*Selezione del corso ai fini dell'associazione al progetto?*" si risponde "**SI**" il sistema richiederà le informazioni aggiuntive in merito da compilare.

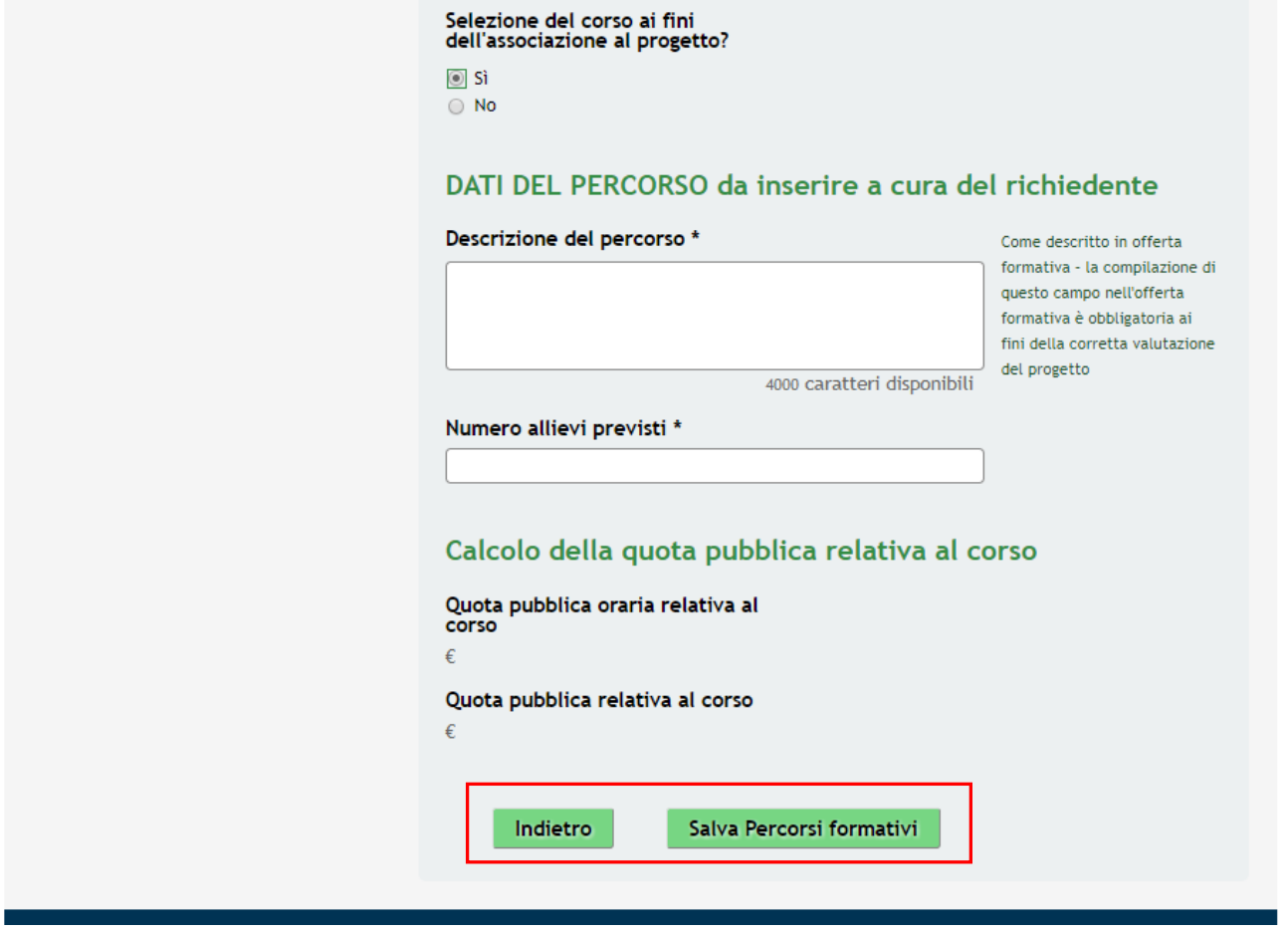

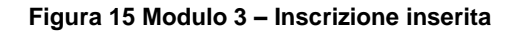

<span id="page-25-0"></span>Compilare le informazioni richieste e cliccare in un punto qualsiasi della pagina per attivare il calcolo della quota pubblica effettuato dal sistema.

Al termine cliccare su **Salva Percorsi Formativi** per salvare quanto inserito e tornare al Modulo 3.

#### **ATTENZIONE**

Deve essere presente almeno un percorso per pratica.

Le operazioni sopra descritte sono da ripetere per tutti i percorsi formativi appatenenti alla proposta.

Il "*Totale quota pubblica corsi selezionati*" deve essere minore o uguale a 200.000 euro .

È sempre possibile cliccare su **Aggiorna corsi da Gefo** per effettuare un refresh dei corsi presenti. Al termine della compilazione, cliccare su **Vai avanti** per accedere al modulo successivo.

Il sistema effettua controlli sulle informazioni inserite nei termini di presenza dei dati obbligatori, formato e coerenza coi

requisiti di partecipazione al bando.

Nel caso in cui siano rispettate tutte le predette condizioni la pratica viene salvata e passa al modulo successivo, in caso contrario verrà segnalato in rosso il relativo messaggio di errore. Sarà necessario correggere i dati errati per poter proseguire.

#### **ATTENZIONE**

Cliccando sul pulsante **Torna indietro** è possibile tornare allo step di compilazione precedente qualora si volesse integrare o correggere dei dati inseriti nel modulo precedente.

 $\overline{y}$ 

# <span id="page-27-0"></span>**3.4 Modulo 4 – Costi del progetto**

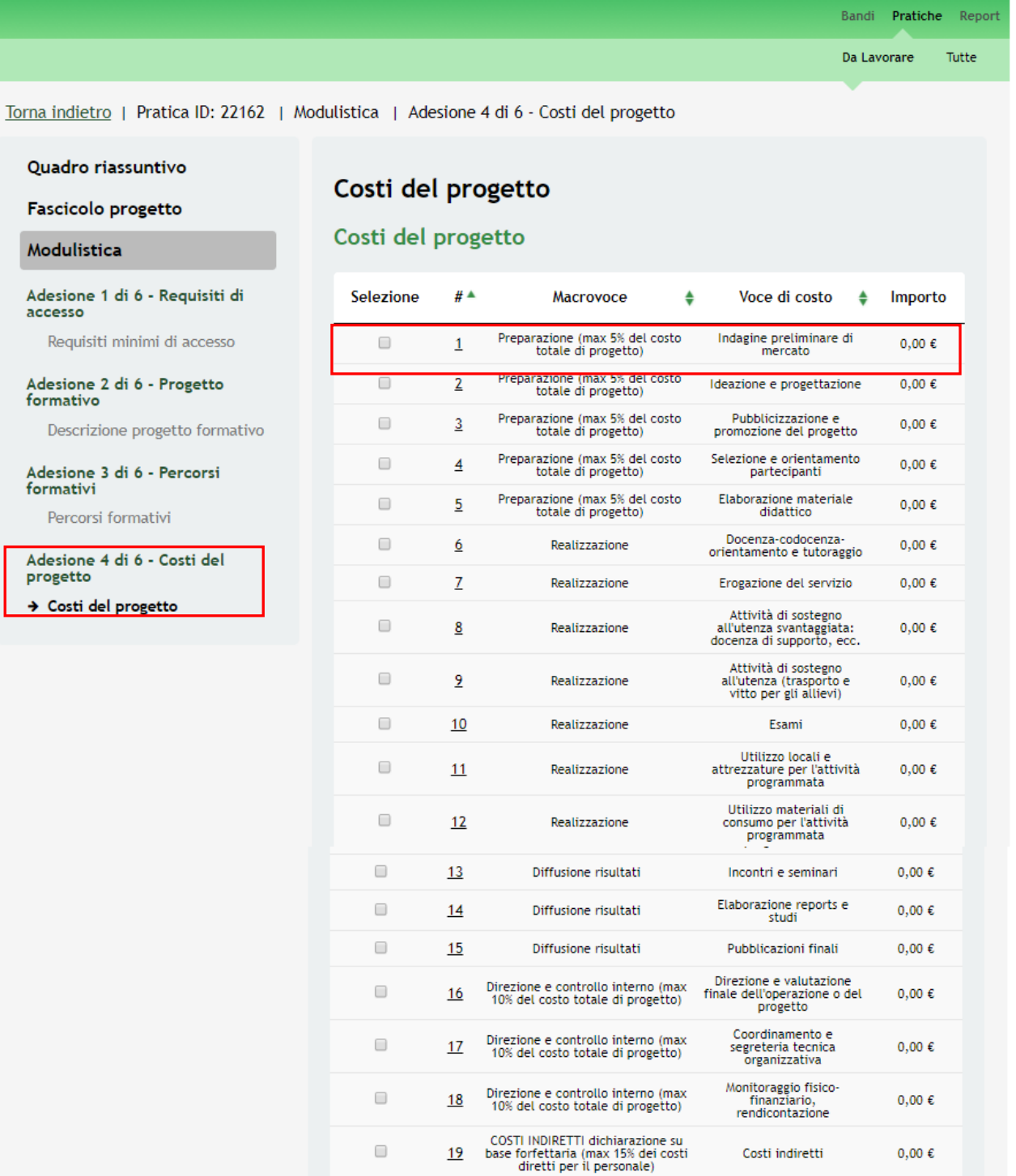

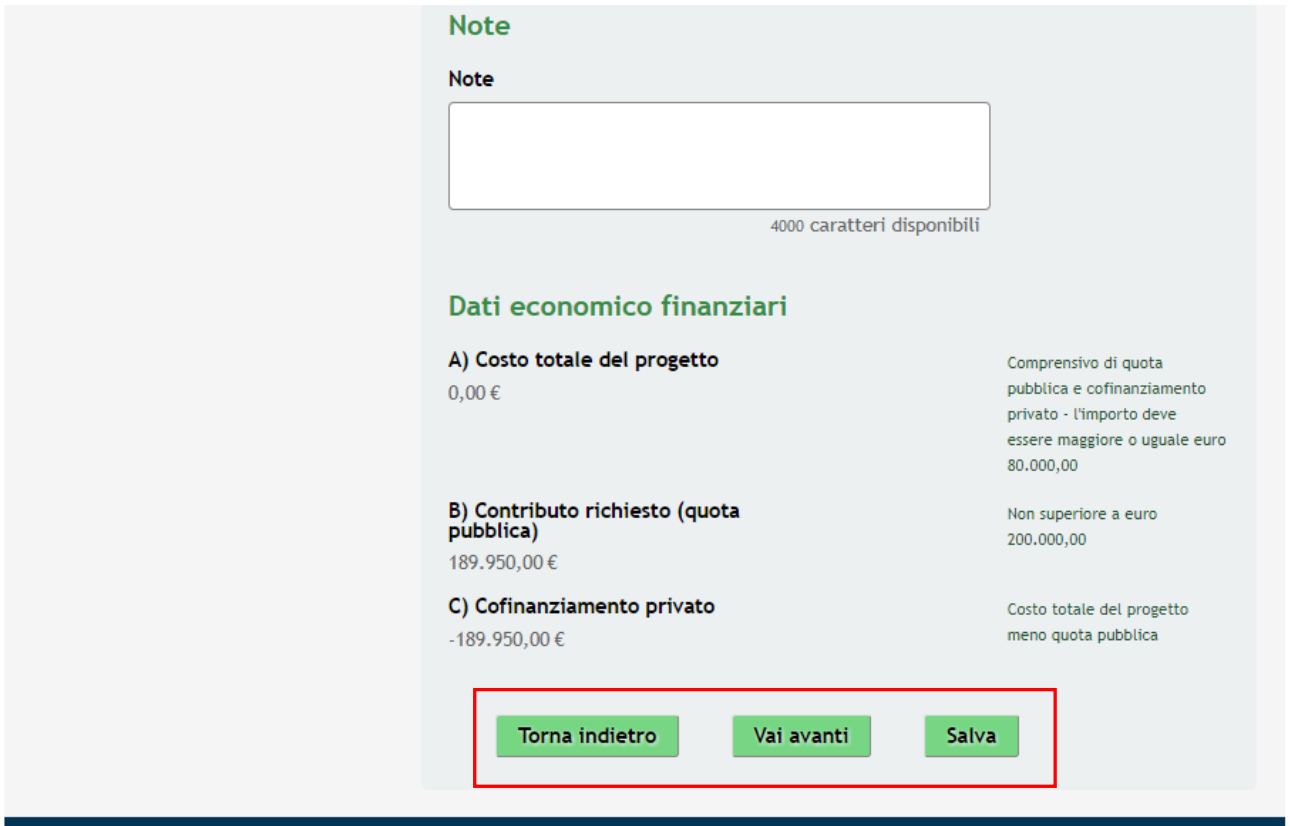

#### **Figura 16 Modulo 4 – Costi del progetto**

<span id="page-28-0"></span>In questo modulo è necessario valorizzare le voci di costo del progetto.

Cliccare sulla voce di costo da valorizzare per accedere al dettaglio da compilare.

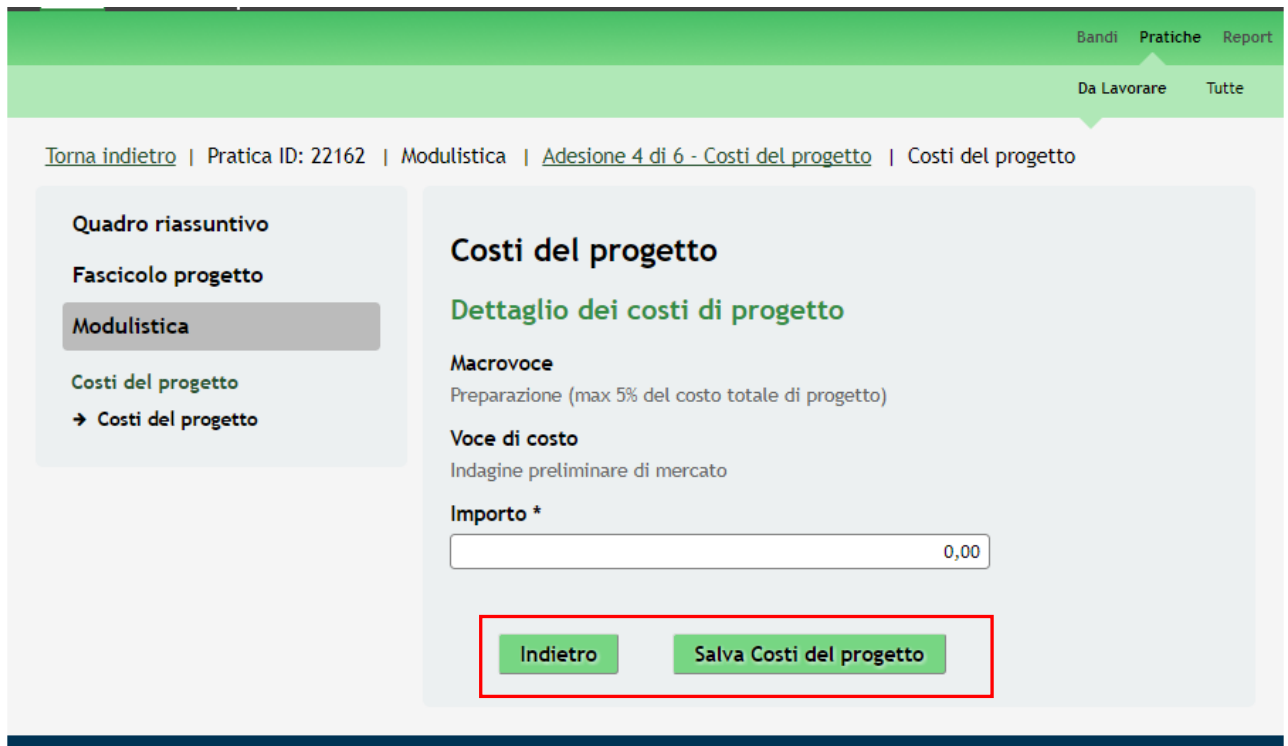

<span id="page-28-1"></span>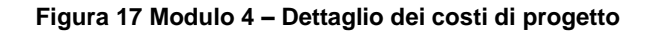

Inserire l'Importo e cliccare su **Salva Costi del progetto** per salvare i dati e tornare al modulo 4.

L'operazione descritta è da ripetere per tutte le voci di costo da valorizzare.

#### **SI RICORDA CHE**

Il totale delle voci di costo della macro categoria **'Preparazione'** non deve superare il 5% del costo totale di progetto.

Il totale inserito in corrispondenza delle voci di costo della macro categoria **"Direzione e controllo interno"** non deve superare il 10% del costo totale di progetto.

Il totale inserito in corrispondenza delle voci di costo della macro categoria **'Costi indiretti'** non deve superare il 15% dei costi diretti cioè della somma delle macro voci 'Preparazione', 'Realizzazione', ' Diffusione risultati,' 'Direzione e controllo interno'.

Il costo totale del progetto deve essere maggiore di € 80.000,00.

Il costo totale del progetto deve essere maggiore o uguale alla quota pubblica calcolata nel *Modulo 3 di 6 Percorsi formativi.*

Il "*Contributo richiesto (quota pubblica)*" deve essere minore o uguale a 200.000 euro.

Il sistema, in funzione di quanto valorizzato riporta i **Dati economico finanziari** calcolati.

Vai avanti

Al termine della compilazione, cliccare su **permittività della contra contra contra della** compilazione, cliccare

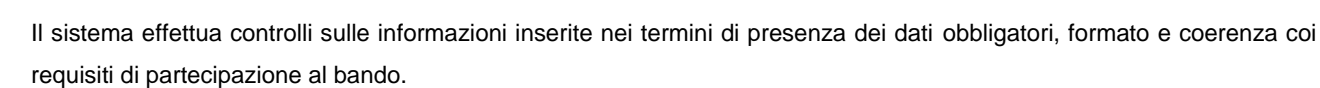

Nel caso in cui siano rispettate tutte le predette condizioni la pratica viene salvata e passa al modulo successivo, in caso contrario verrà segnalato in rosso il relativo messaggio di errore. Sarà necessario correggere i dati errati per poter proseguire.

#### **ATTENZIONE**

Cliccando sul pulsante **Torna indietro** è possibile tornare allo step di compilazione precedente qualora si volesse integrare o correggere dei dati inseriti nel modulo precedente.

### <span id="page-30-0"></span>**3.5 Modulo 5 – Bollo**

Nel quinto modulo è necessario selezionare la modalità di assolvimento dell'imposta di Bollo.

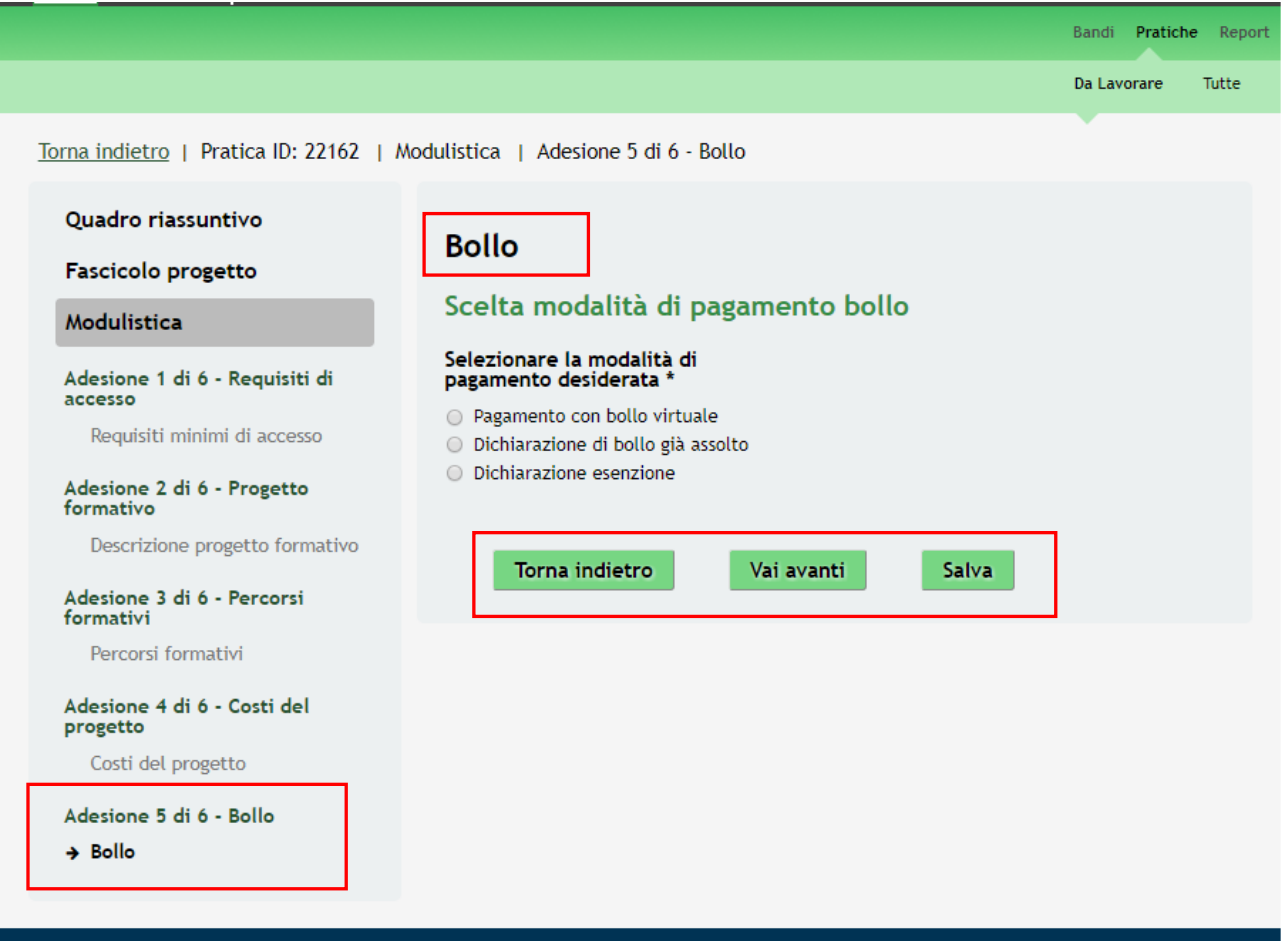

#### **Figura 18 Modulo 5 – Bollo**

<span id="page-30-1"></span>In funzione della modalità di pagamento selezionata il sistema richiederà le informazioni necessarie.

Nel caso di pagamento virtuale il sistema riporterà la seguente schermata

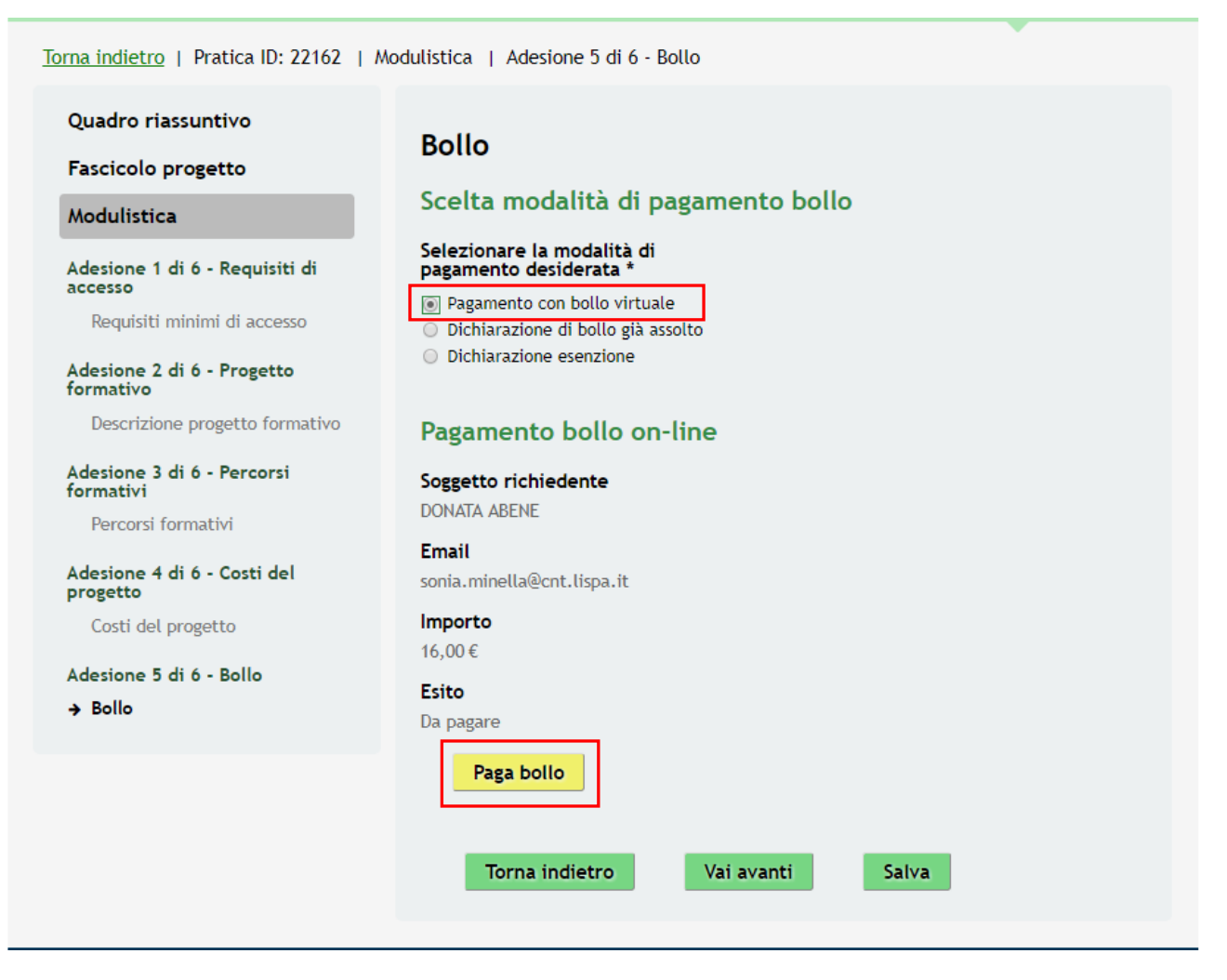

**Figura 19 Modulo 4 – Pagamento Bollo virtuale**

<span id="page-31-0"></span>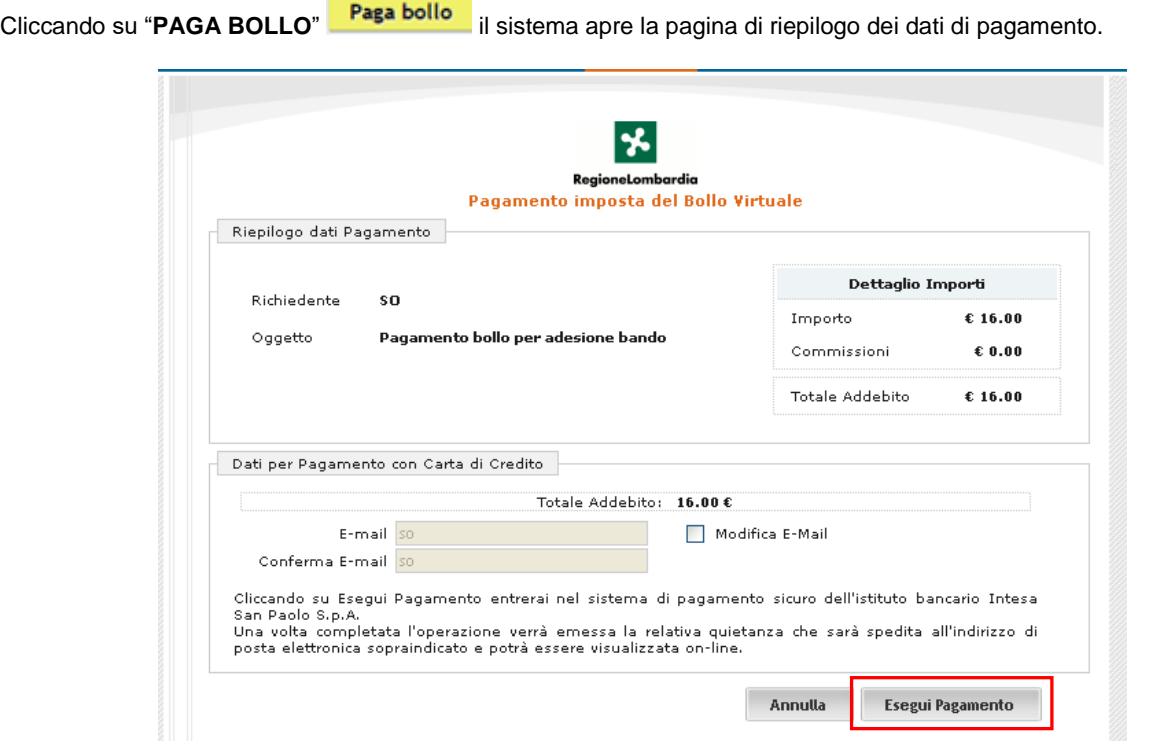

<span id="page-31-1"></span>**Figura 20 Riepilogo dati pagamento**

Verificare la correttezza dei dati e cliccare su "ESEGUI PAGAMENTO" Esegui Pagamento per accedere al servizio di pagamento on line.

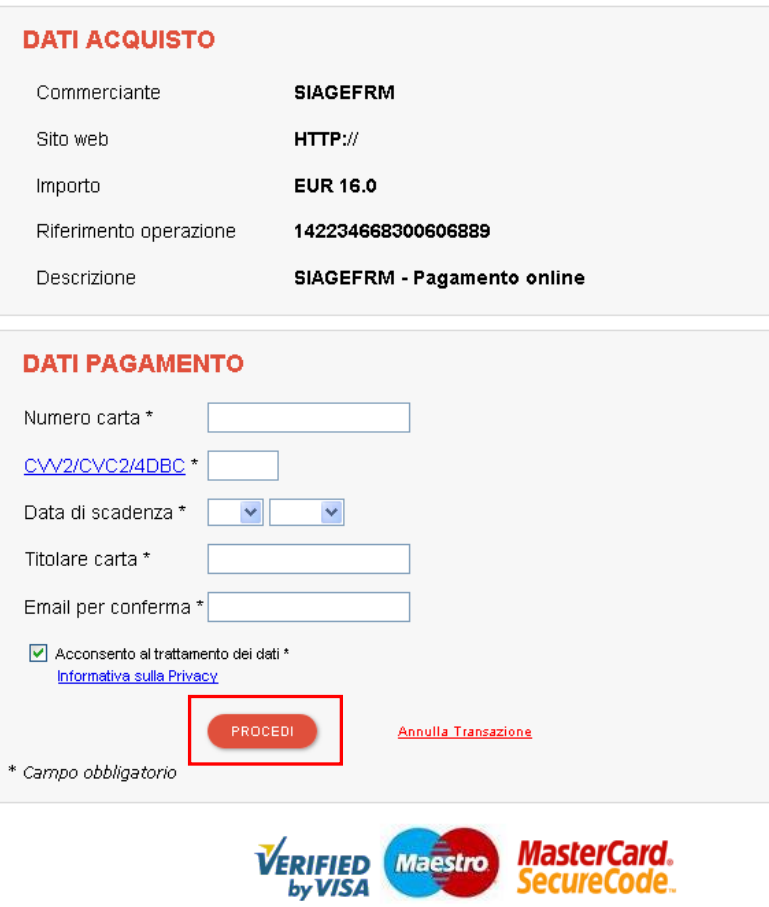

**Figura 21 Pagamento - 1**

<span id="page-32-0"></span>Compilare la maschera inserendo le informazioni obbligatorie marcate a asterisco e cliccare su "**PROCEDI**" per confermare il pagamento.

<span id="page-32-1"></span>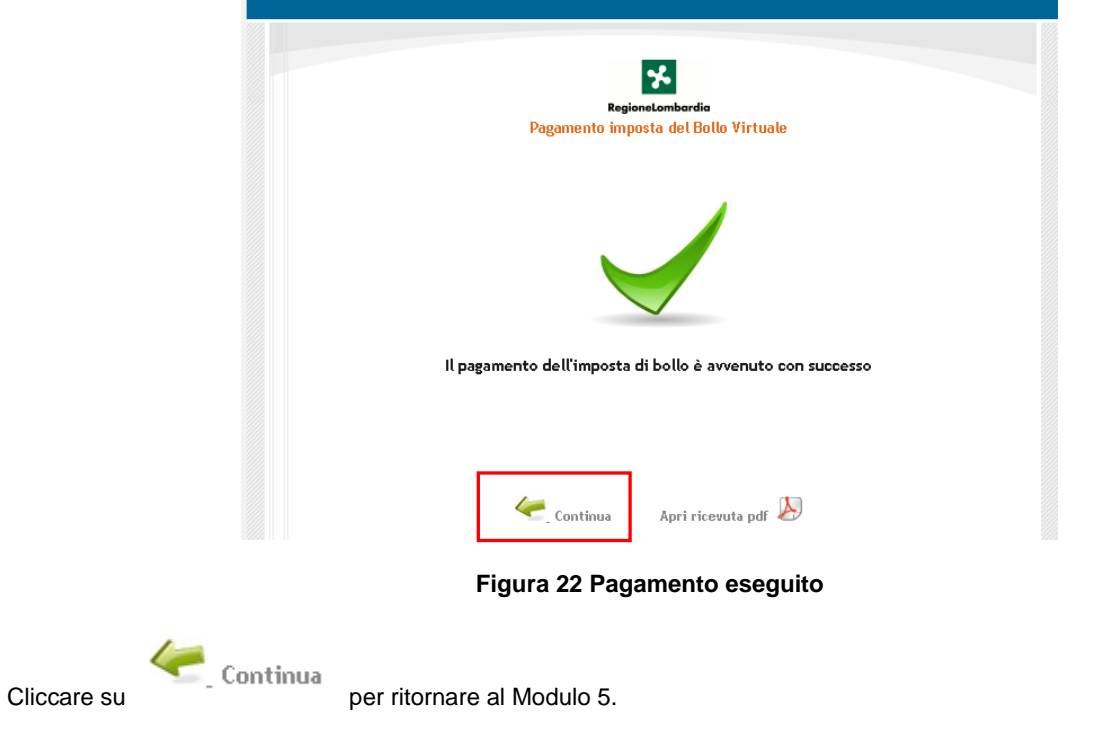

Nel caso di pagamento del bollo già assolto:

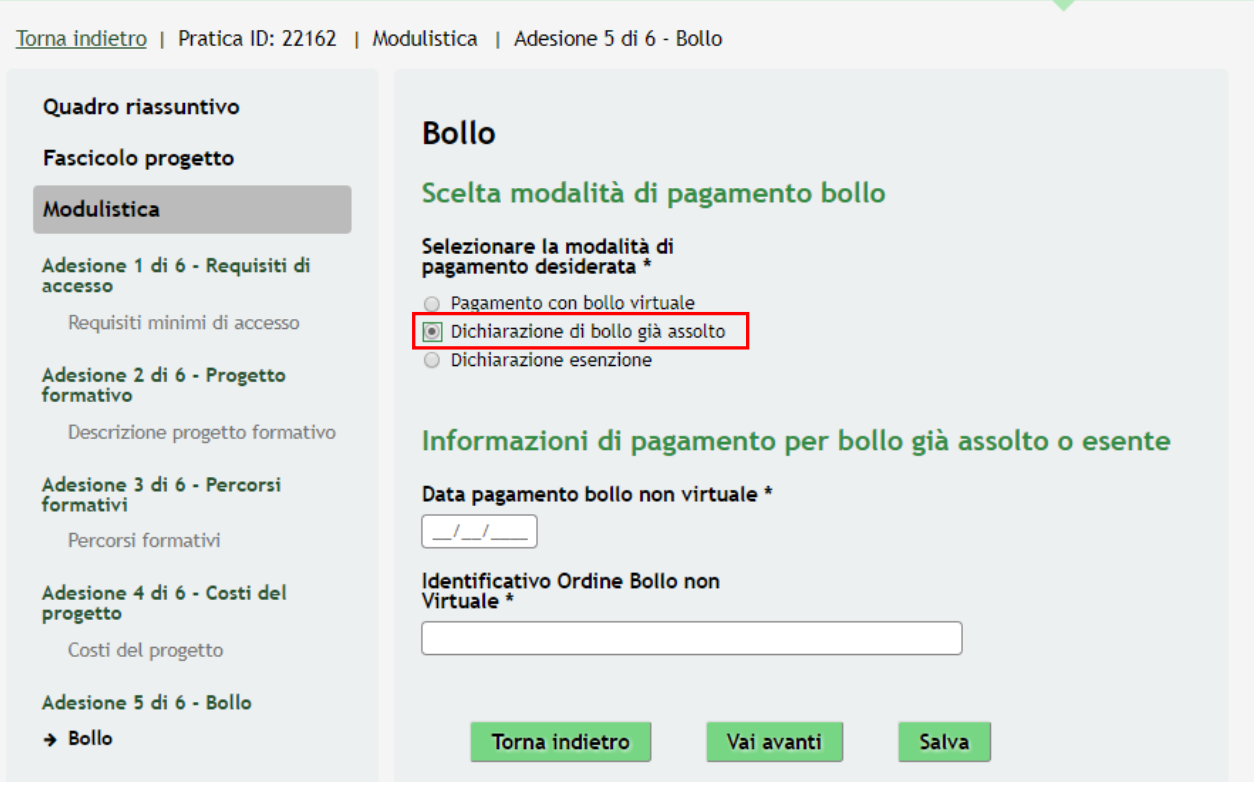

**Figura 23 Pagamento bollo già assolto**

<span id="page-33-0"></span>Compilare il modulo inserendo i dati richiesti.

Nel caso di esenzione del pagamento il modulo richiederà le seguenti informazioni:

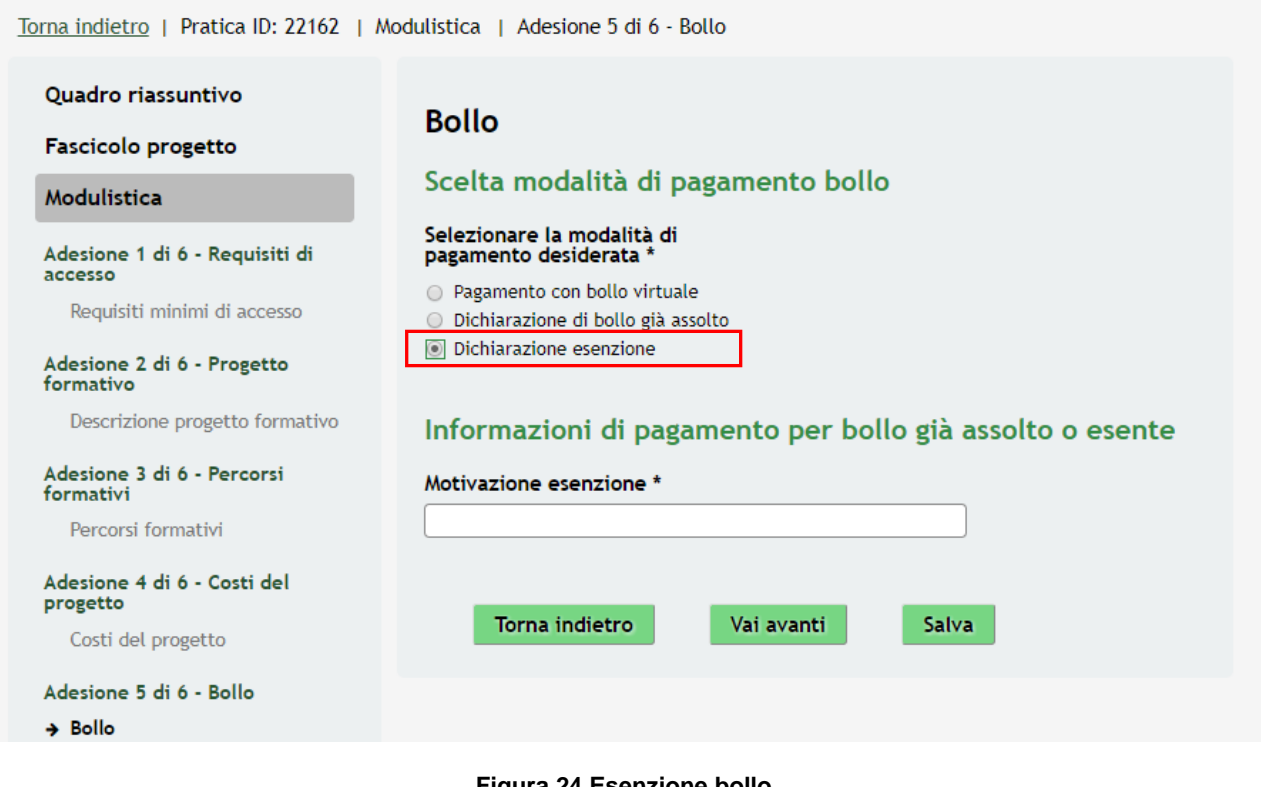

#### <span id="page-33-1"></span>**Figura 24 Esenzione bollo**

Al termine della compilazione, cliccare su **Vai avanti** per accedere al modulo successivo.

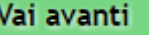

Il sistema effettua controlli sulle informazioni inserite nei termini di presenza dei dati obbligatori, formato e coerenza coi requisiti di partecipazione al bando.

Nel caso in cui siano rispettate tutte le predette condizioni la pratica viene salvata e passa al modulo successivo, in caso contrario verrà segnalato in rosso il relativo messaggio di errore. Sarà necessario correggere i dati errati per poter proseguire.

#### **ATTENZIONE**

Cliccando sul pulsante **Torna indietro** è possibile tornare allo step di compilazione precedente qualora si volesse integrare o correggere dei dati inseriti nel modulo precedente.

### <span id="page-35-0"></span>**3.6 Modulo 6 – Documenti**

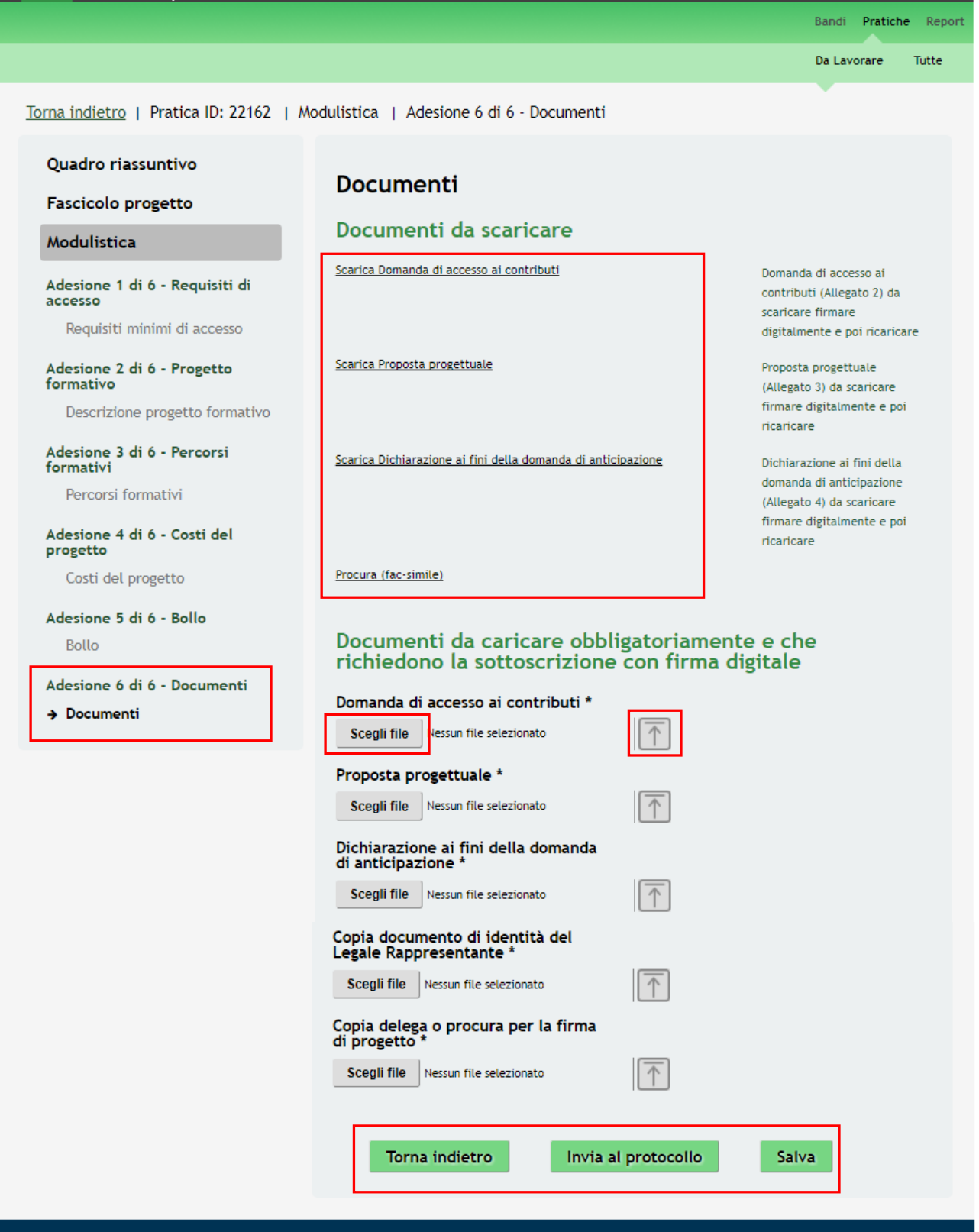

#### **Figura 25 Modulo 6 - Documenti**

<span id="page-35-1"></span>Nel sesto modulo è necessario allegare la documentazione richiesta dal bando.

Nell'area **Documenti da scaricare** effettuare il download dei documetni presenti selezionando gli appositi link. Tale documentazione dovrà essere ricaricata a sistema digitalmente firmata.

**SI RICORDA CHE** la *Domanda di accesso ai contributi*, la *Proposta progettuale* e la *Dichiarazione ai fini della domanda di anticipazione* devono essere ricaricati a sistema digitalmente firmati a cura del soggetto firmatario indicato in precedenza.

Nell'area **Documenti da caricare** vi è la lista dei documenti da caricare a sistema.

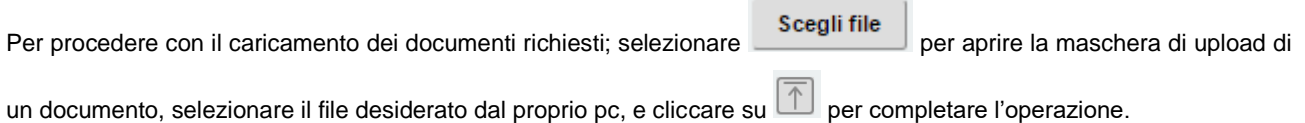

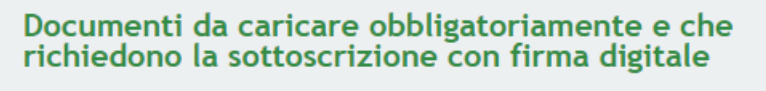

Domanda di accesso ai contributi \*

#### **Figura 26 Selezionare Carica**

#### <span id="page-36-0"></span>**SI RICORDA CHE:**

Una volta inserito il documento sarà possibile effettuare il download del file cliccando sull'icona  $\boxed{\underbar{\bigcup}}$ 

Allegato 2 - Doma...235680137.pdf.pl

È possibile eliminare un documento allegato cliccando su .

Scegli file

#### Documenti da caricare obbligatoriamente e che richiedono la sottoscrizione con firma digitale

Domanda di accesso ai contributi \* Allegato 2 - Domanda di accesso ai contr...<br>(34.9 kB)

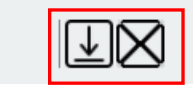

**Figura 27 Dettaglio Pulsanti**

#### <span id="page-36-1"></span>**ATTENZIONE**

È obbligatorio effettuare l'upload a sistema dei documenti marcati da asterisco.

La copia documento di identità e la copia di delega o procura sono documenti da allegare nel caso in cui il firmatario è diverso dal legale rappresentante.

Sarà necessario completare la procedura di presentazione della domanda di adesione cliccando su

#### Invia al protocollo

.

#### **ATTENZIONE**

Una volta effettuato l'invio della pratica non sarà più possibile modificare i dai inseriti.

La domanda verrà inviata al protocollo di Regione Lombardia.

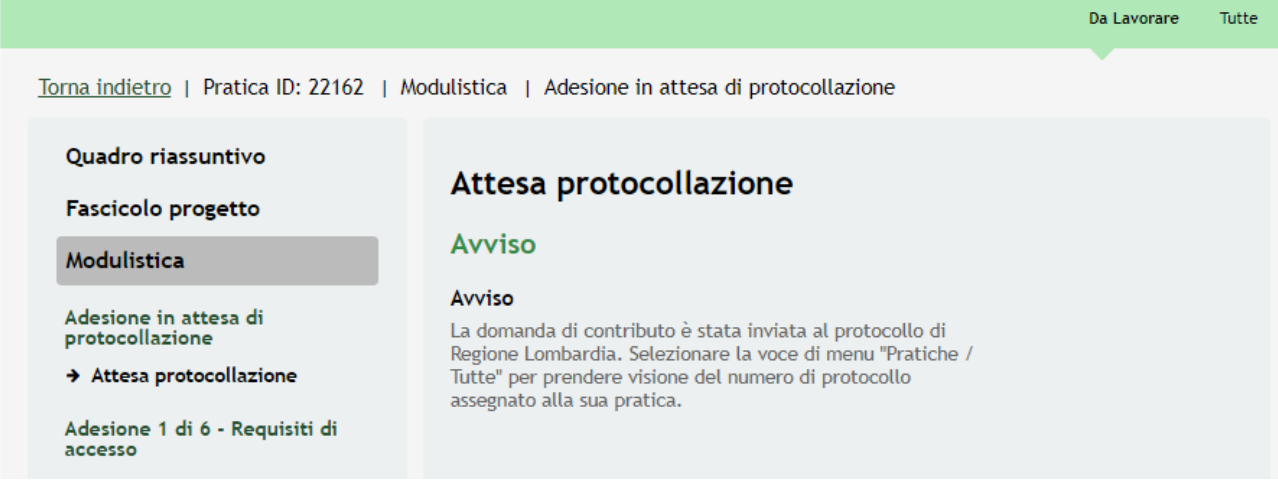

#### **Figura 28 Attesa protocollazione**

<span id="page-37-0"></span>Dall'area "**Pratiche**", selezionando la voce **Tutte** si accede all'elenco di tutte le pratiche del profilo per visualizzarne lo *STATO*.

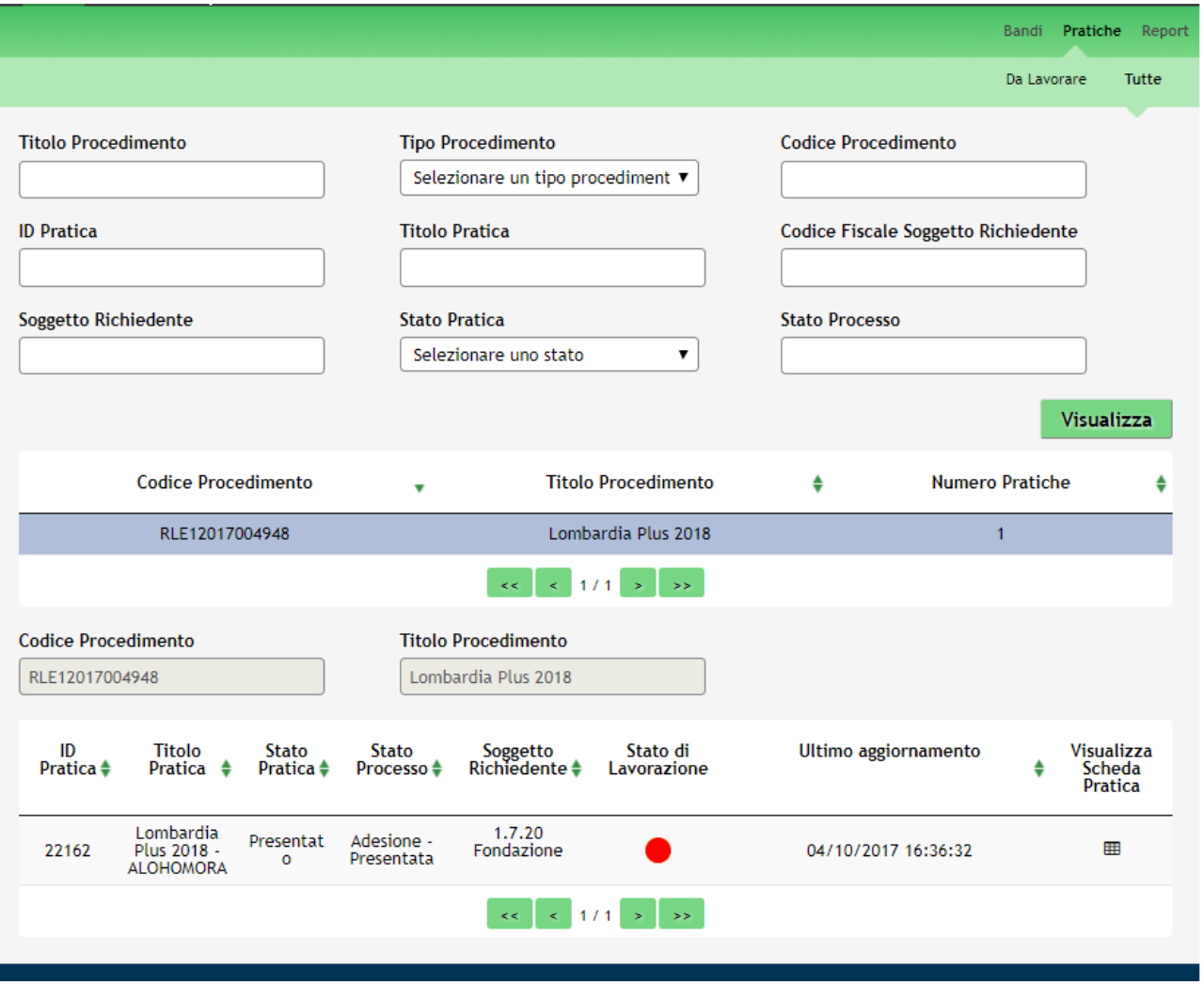

#### <span id="page-37-1"></span>**Figura 29 Stato pratica**

# <span id="page-38-0"></span>**4. Area Pratiche**

In qualunque momento è possibile accedere alla propria pratica tramite il menu **PRATICHE.**

Da questa area è possibile accedere alle pratiche:

- **DA LAVORARE**: ovvero tutte le pratiche di cui l'utente ha in carico la compilazione;
- **TUTTE**: ovvero tutte le pratiche visibili dall'utente.

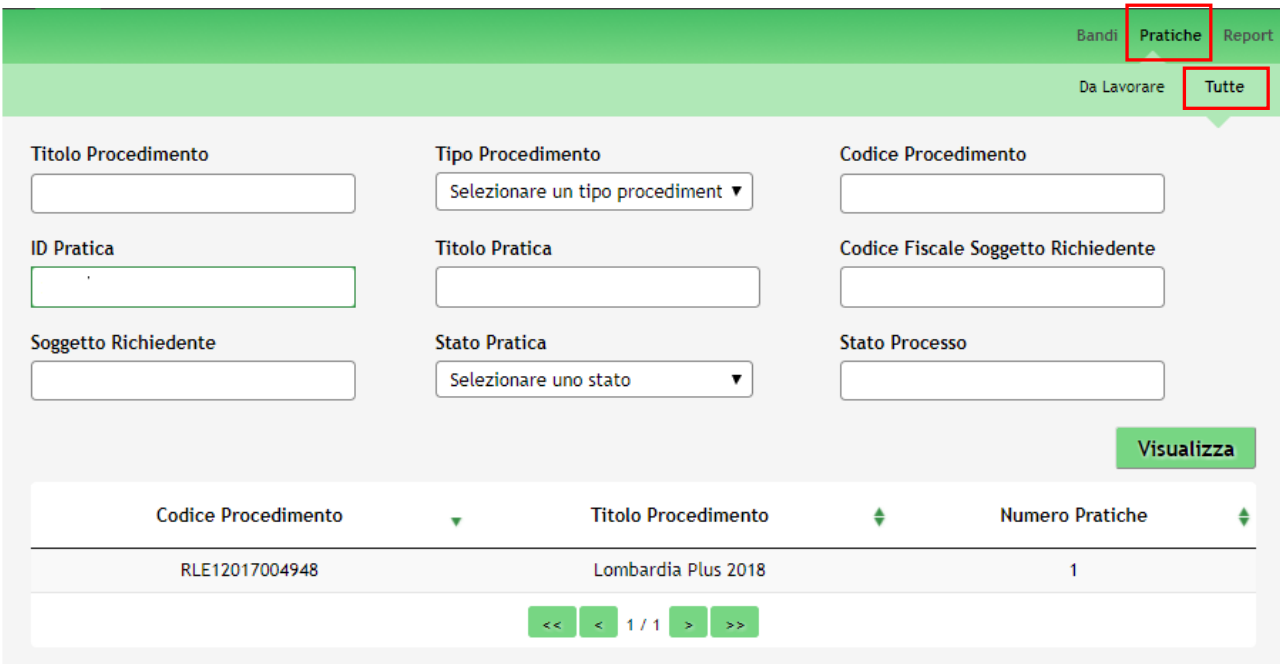

**Figura 30 Menu Pratiche - Tutte**

<span id="page-38-1"></span>È possibile ricercare le pratiche d'interesse compilando almeno uno dei campi di ricerca e cliccando su **VISUALIZZA.**

In questo modo il sistema riporta il risultato ottenuto.

Cliccando sul dettaglio del procedimento di interesse è possibile visualizzare il dettaglio delle pratiche ad esso associate.

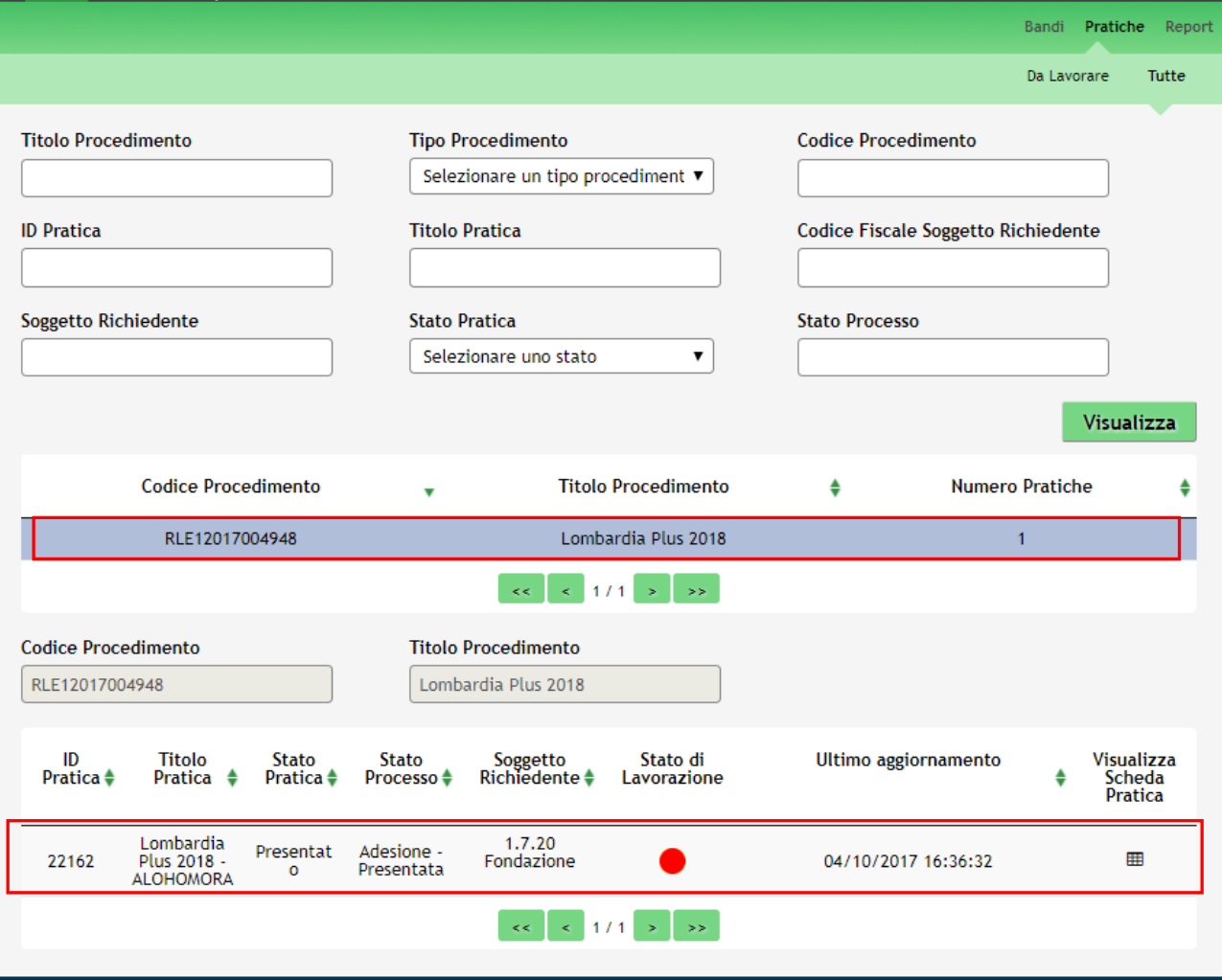

#### **Figura 31 Menu Pratiche – Tutte – Dettaglio del procedimento selezionato**

<span id="page-39-0"></span>Cliccare sulla pratica di interesse per accedervi. All'interno della propria pratica, oltre alla modulistica del bando, è possibile consultare le seguenti macro sezioni:

• **Quadro riassuntivo**: riporta le informazioni più significative riguardo al bando ed alla pratica

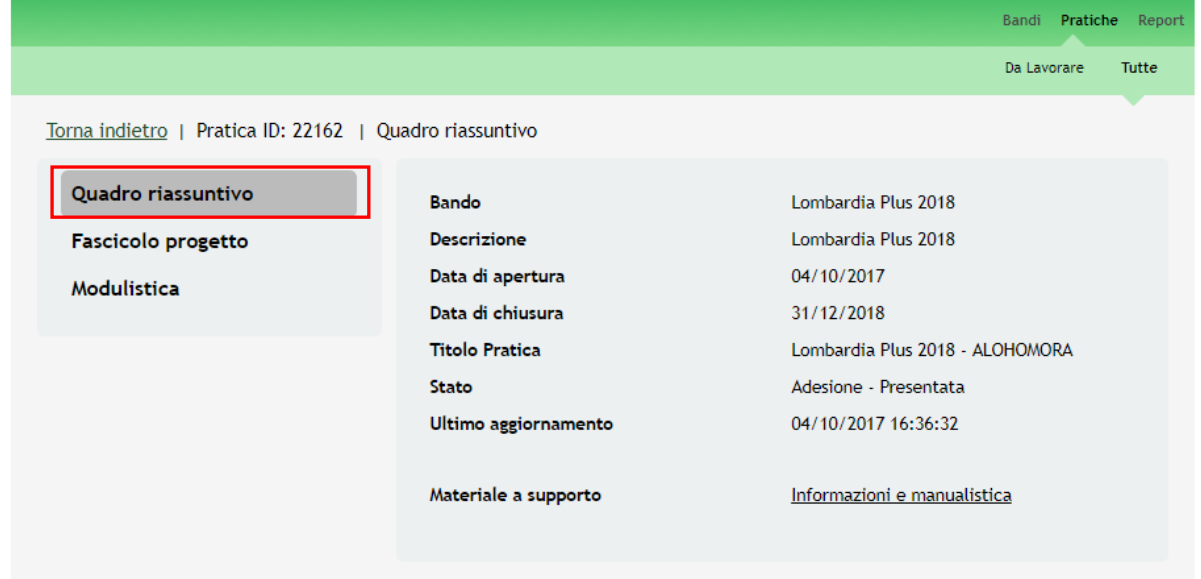

#### <span id="page-39-1"></span>**Figura 32 Quadro Riassuntivo domanda presentata**

Dal **Quadro riassuntivo** di una domanda in lavorazione è possibile procedere con lo sblocco della pratica cliccando su

#### **Sblocca pratica** .

In questo modo la pratica non è più in carico all'operatore che la sta compilando ed è accessibile ad un altro utente

profilato per il medesimo soggetto che potrà prenderla in carico cliccando su **Prendi in carico** e continuandone la compilazione.

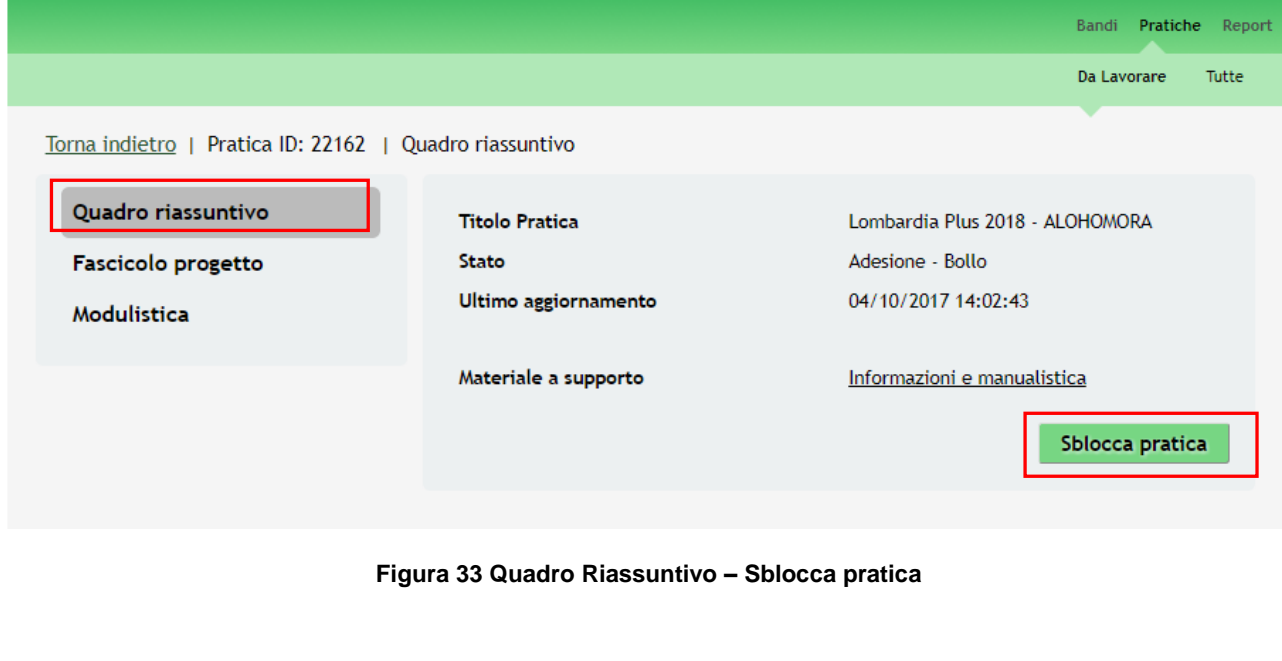

<span id="page-40-0"></span>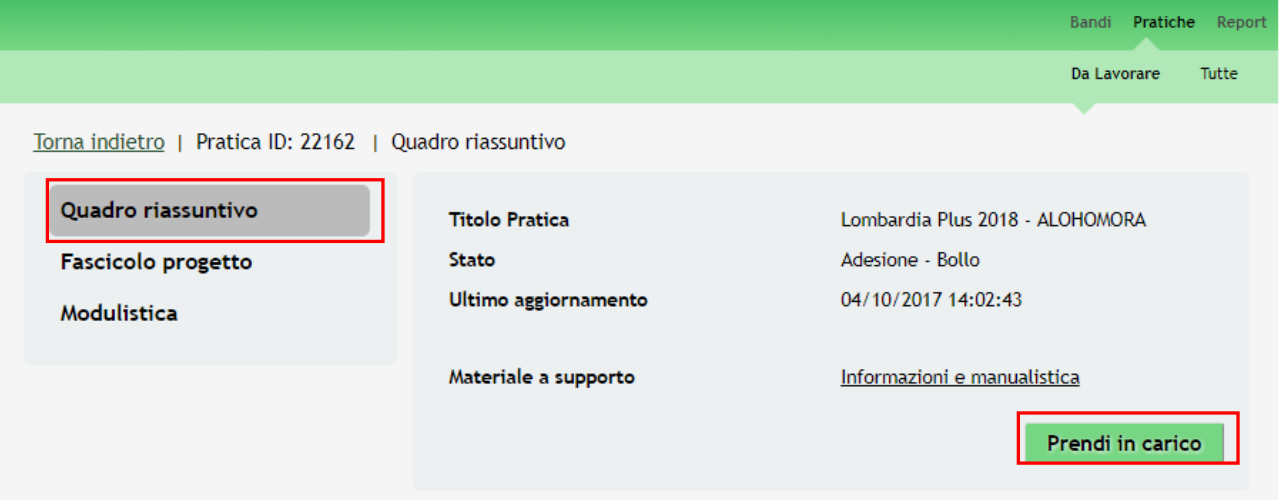

<span id="page-40-1"></span>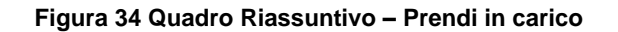

• **Fascicolo progetto**: contiene i documenti che vengono caricati e scaricati dall'utente.

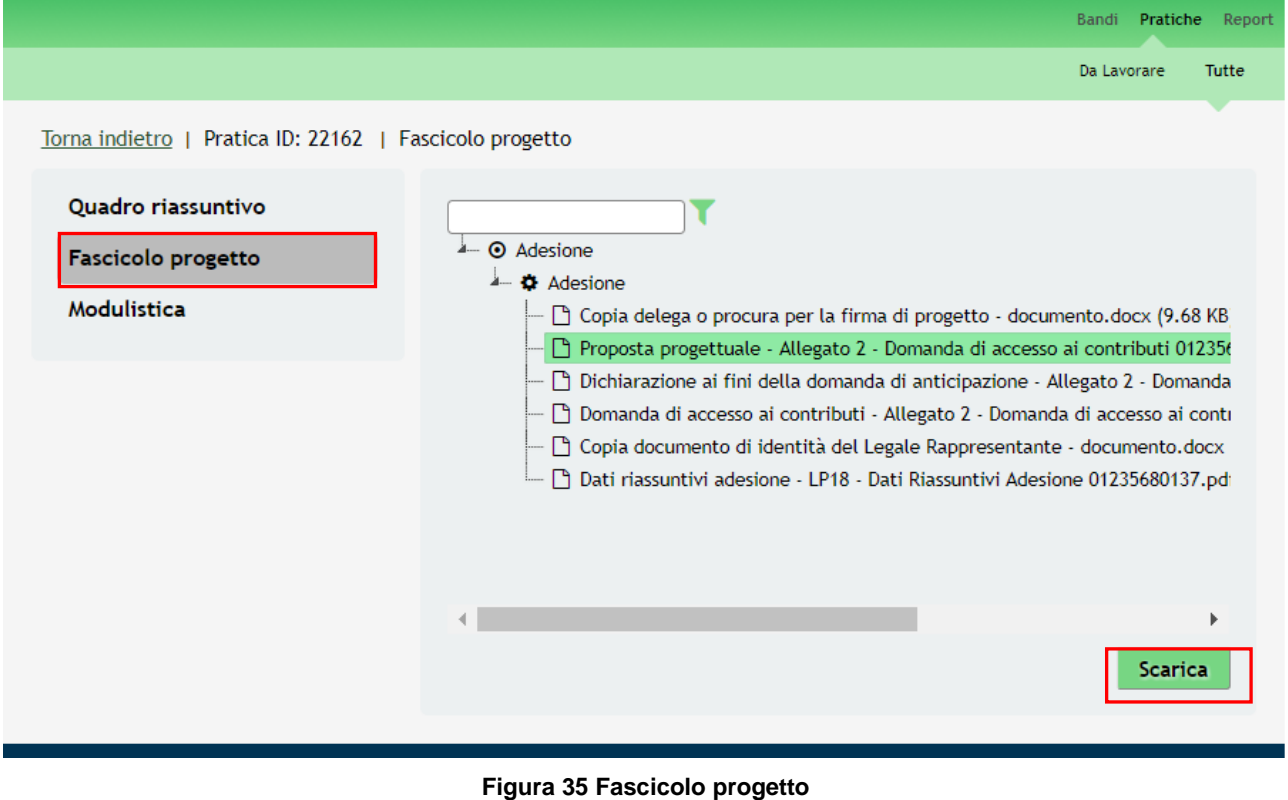

<span id="page-41-0"></span>Cliccando sul documento di interesse si attiva il bottone **Scarica** da cliccare per effettuarne il download.